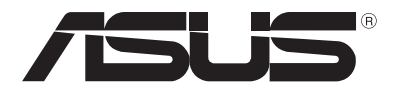

# **Bärbar dator** *E-manual*

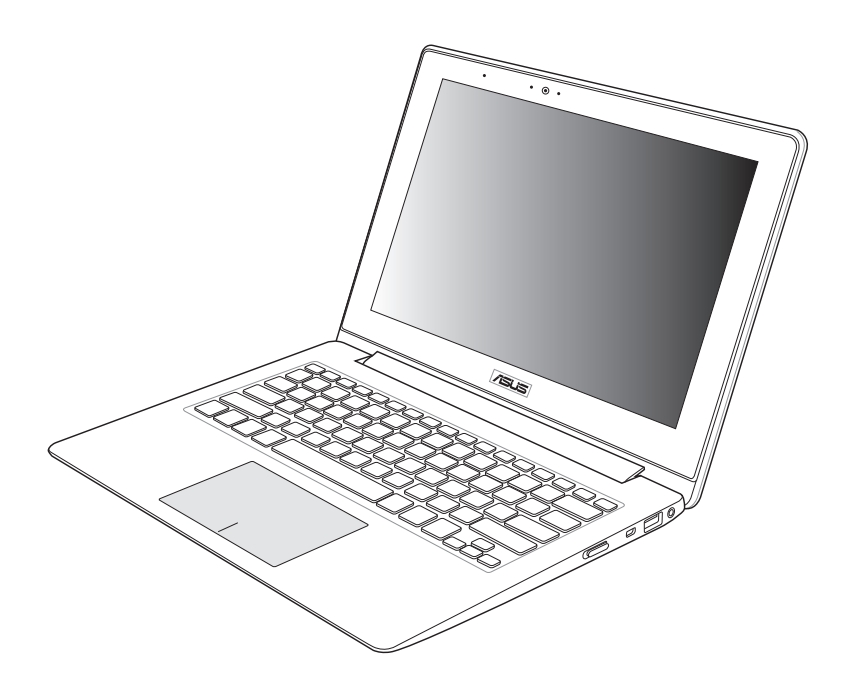

#### **September 2012 SW7553**

#### **Upphovsrättsinformation**

Ingen del av denna manual, inklusive produkter och programvara som beskrivs i den, får utan skriftligt tillstånd från ASUSTeK COMPUTER INC. reproduceras, överföras, kopieras, sparas i ett sökbart system eller översättas till något språk i någon form eller med några medel, förutom dokumentation som förvaras av köparen som säkerhetskopia. ("ASUS").

ASUS LEVERERAR DENNA MANUAL "I BEFINTLIGT SKICK" UTAN NÅGON SOM HELST GARANTI, VARKEN UTTALAD ELLER UNDERFÖRSTÅDD, INKLUSIVE MEN INTE BEGRÄNSAD TILL DE UNDERFÖRSTÅDDA GARANTIERNA ELLER VILLKOREN FÖR SÄLJBARHET ELLER LÄMPLIGHET FÖR ETT SÄRSKILT SYFTE. UNDER INGA OMSTÄNDIGHETER SKALL ASUS, DESS DIREKTÖRER, TJÄNSTEMÄN, ANSTÄLLDA ELLER REPRESENTANTER HÅLLAS ANSVARIGA FÖR NÅGRA INDIREKTA, SÄRSKILDA, TILLFÄLLIGA ELLER HÄRAV FÖLJANDE SKADOR (INKLUSIVE SKADOR AVSEENDE FÖRLUST AV FÖRTJÄNST, AFFÄRSFÖRLUSTER, FÖRLUST AV ANVÄNDNING ELLER DATA, AVBROTT AV AFFÄRSVERKSAMHET ELLER LIKNADE) ÄVEN OM ASUS HAR AVISERAT OM MÖJLIGHETEN AV ATT SÅDANA SKADOR KAN UPPSTÅ FRÅN NÅGRA DEFEKTER ELLER FEL I DENNA MANUAL ELLER PRODUKT.

Produkter och företagsnamn som visas i denna manual kan eller kan inte vara registrerade varumärken eller upphovrättsligt skyddade av respektive företag och används endast för identifiering eller förklaring och till ägarens fördel utan intrångsavsikt.

SPECIFIKATIONER OCH INFORMATION I DENNA MANUAL LÄMNAS ENDAST SOM INFORMATION OCH KAN ÄNDRAS NÄR SOM HELST UTAN MEDDELANDE OCH SKALL INTE TOLKAS SOM ETT ÅTAGANDE AV ASUS. ASUS PÅTAR SIG INGET ANSVAR ELLER SKYLDIGHET FÖR NÅGRA FEL ELLER BRISTER SOM KAN VISA SIG I DENNA MANUAL INKLUSIVE PRODUKTER OCH PROGRAM SOM BESKRIVS DÄR I.

Copyright © 2012 ASUSTeK COMPUTER INC. Alla rättigheter förbehållna.

#### **Ansvarsbegränsning**

Omständigheter kan komma att uppstå där du till följd av en försummelse från ASUS sida eller annan skyldighet är berättigad till ersättning för skador från ASUS. Vid varje sådant yrkande, oavsett på vilken grund du är berättigad att yrka ersättning för skador från ASUS, är ASUS endast ansvariga för kroppsliga skador (inklusive dödsfall) och skador på egendom och skador på personliga ägodelar eller andra verkliga och direkta skador som är ett resultat av underlåtenhet eller försummelse att genomföra juridiska skyldigheter under denna garantiutfästelse, upp till det angivna kontraktspriset för varje produkt.

ASUS kommer endast att vara ansvarig för eller kompensera dig för förlust, skador eller yrkanden baserade på kontrakt, otillåten handling eller överträdelser enligt dessa garantibestämmelser.

Denna begränsning gäller också ASUS leverantörer och dess återförsäljare. Det är maximalt vad ASUS, dess leverantörer och din återförsäljare är kollektivt ansvariga för.

UNDER INGA FÖRHÅLLANDEN ÄR ASUS ANSVARIGA FÖR NÅGOT AV FÖLJANDE: (1) TREDJE PARTS YRKANDEN MOT DIG FÖR SKADOR; (2) FÖRLUST AV ELLER SKADOR PÅ DINA REGISTER ELLER DATA; ELLER (3) SPECIELLA, TILLFÄLLIGA ELLER INDIREKTA SKADOR ELLER FÖR NÅGRA EKONOMISKA FÖLJDSKADOR (INKLUSIVE FÖRLUST AV FÖRTJÄNST ELLER BESPARINGAR), ÄVEN OM ASUS, DESS LEVERANTÖRER ELLER DIN ÅTERFÖRSÄLJARE ÄR INFORMERADE MÖJLIGHETEN FÖR DETTA.

#### **Service och support**

Besök vår flerspråkiga webbsida på **http://support.asus.com**

# **Innehållsförteckning**

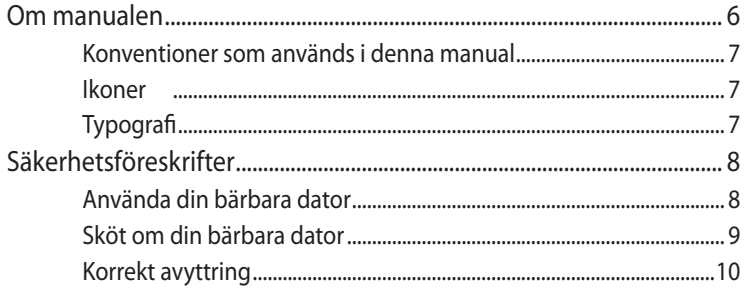

#### Kapitel 1: Konfiguration av maskinvaran

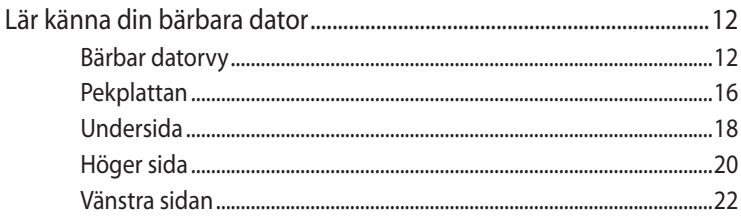

#### Kapitel 2: Använda din bärbara dator

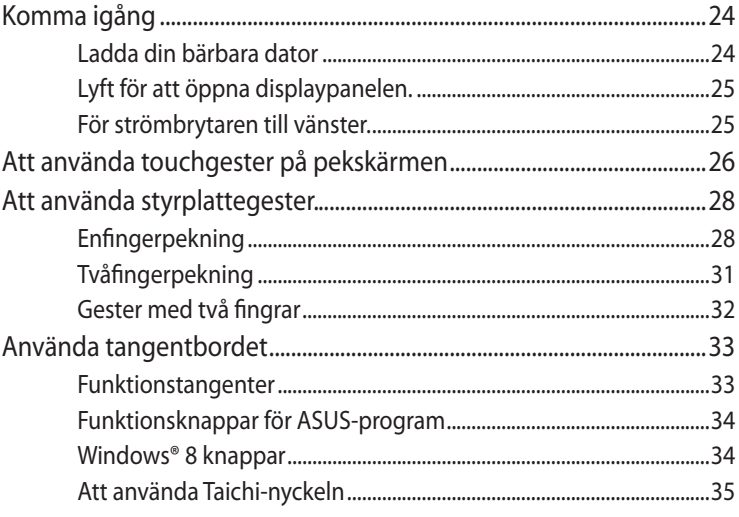

#### Kapitel 3: Arbeta med Windows® 8

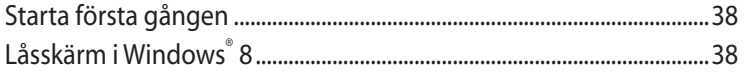

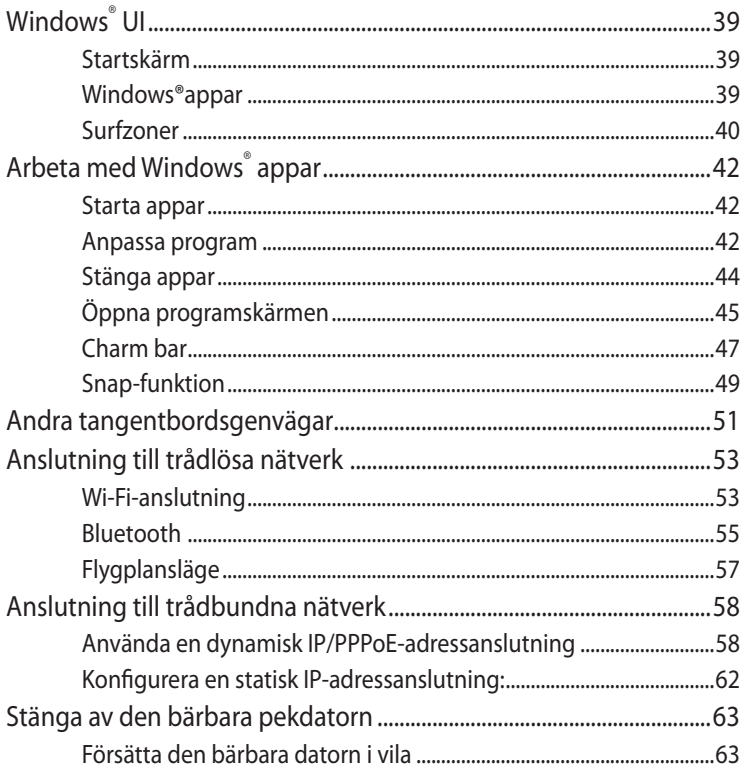

#### Kapitel 4: ASUS-program

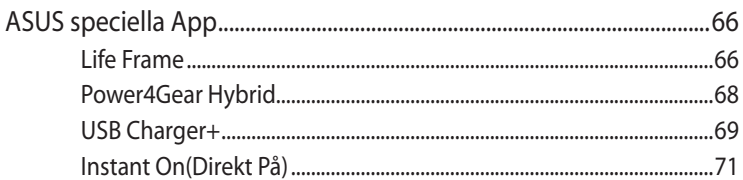

#### Kapitel 5: Power-on-självtestet.(POST)

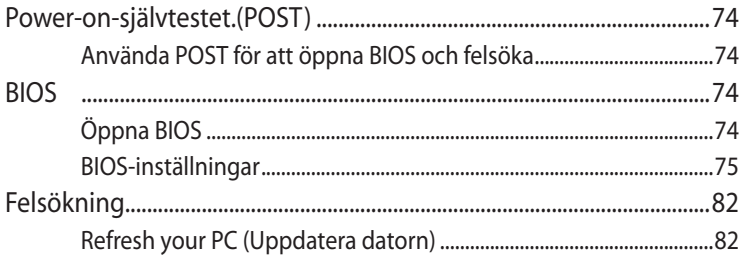

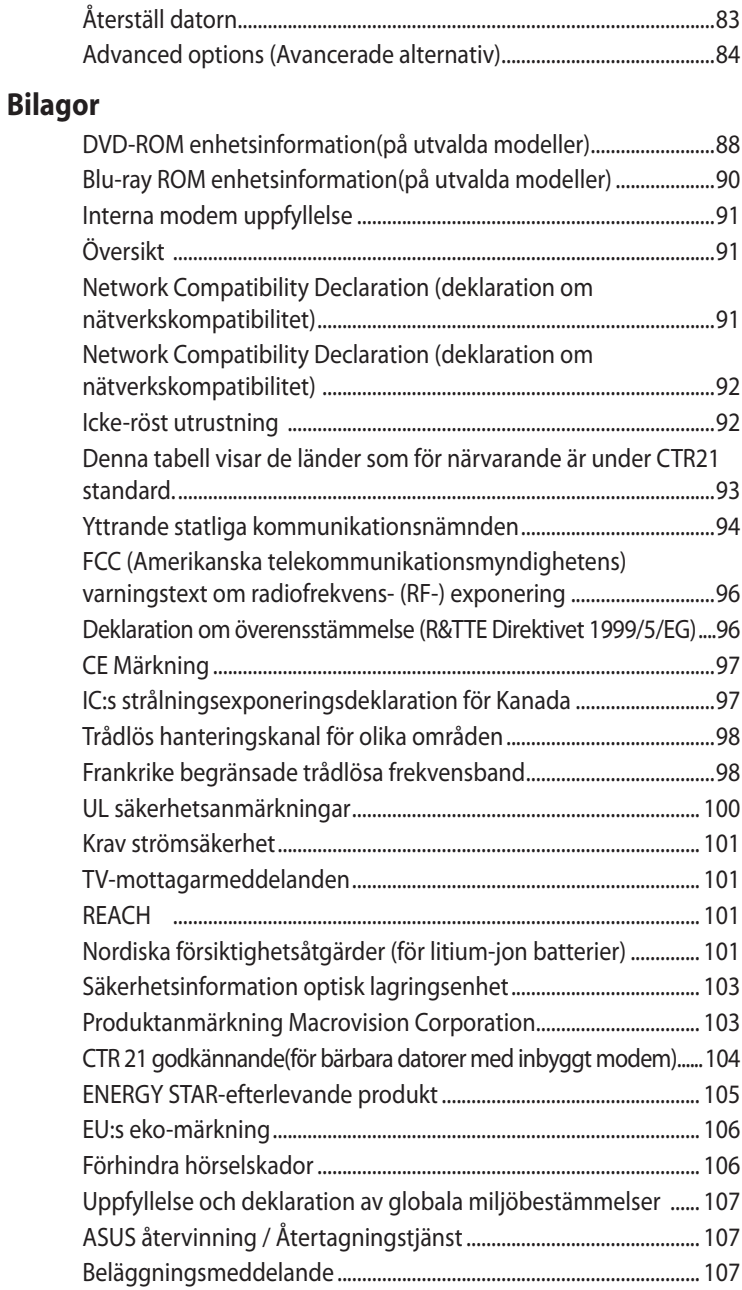

# <span id="page-5-0"></span>**Om manualen**

Manualen ger information om din bärbara dators maskinvaru- och programvaruegenskaper, och har delats in i följande kapitel:

#### **Kapitel 1: Konfiguration av maskinvaran**

Detta kapitel preciserar din bärbara dators maskinvarukomponenter.

#### **Kapitel 2: Använda din bärbara dator**

Detta kapitel visar hur du använder de olika delarna av din bärbara dator.

#### **Kapitel 3: Arbeta med Windows® 8**

Detta kapitel ger en översikt över hur du använder Windows® 8 på din bärbara dator.

#### **Kapitel 4: ASUS-program**

Detta kapitel beskriver de ASUS-program som finns på din bärbara dator.

#### **Kapitel 5: Power-on-självtestet.(POST)**

Detta kapitel visar hur du använder POST för att ändra inställningarna på din bärbara dator.

#### **Bilagor**

Detta kapitel innehåller meddelanden och säkerhetsuttalanden som rör din bärbara dator.

#### <span id="page-6-0"></span>**Konventioner som används i denna manual**

För att markera viktig information i denna manual, presenteras viss text på följande sätt:

**VIKTIGT!** Detta meddelande innehåller vital information som måste följas för att fullfölja en uppgift.

**OBS!** Detta meddelande innehåller ytterligare information och tips som kan hjälpa till att fullfölja en uppgift.

**VARNING!** Detta meddelande innehåller viktig information som måste följas för att bibehålla säkerheten när vissa uppgifter genomförs och förhindra skador på den bärbara datorns data och komponenter.

#### **Ikoner**

Ikonerna nedan indikerar vilken enhet som kan användas för fullföljande av en serie med uppgifter eller procedurer på din bärbara dator.

- = Använda pekskärmen.
- 

= Använda styrplattan.

= Använda tangentbordet.

#### **Typografi**

- **fet** = Detta indikerar en meny eller en post som måste väljas.
- *kursiv* = Detta indikerar ett passage du kan finna i den här här manualen.

# <span id="page-7-0"></span>**Säkerhetsföreskrifter**

## **Använda din bärbara dator**

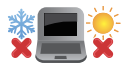

Den här notebookdatorn ska användas i miljöer med lämplig temperatur mellan 5°C (41°F) och 35°C (95°F).

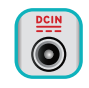

Se etiketten med märkdata under Notebook PC:n för att se till att din strömadapter överensstämmer med märkdatan.

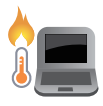

Placera inte den bärbara datorn i knäet eller på någon annan del av kroppen, för att förhindra obehag eller skador från värmeexponeringen.

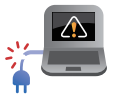

Använd inte skadade elsladdar, tillbehör eller annan kringutrustning.

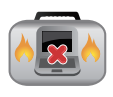

Vid påslagning se till att den bärbara datorn inte bärs eller täcks över med något material som kan reducera luftcirkulationen.

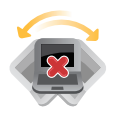

Placera inte den bärbara datorn på en ojämn eller instabil arbetsyta.

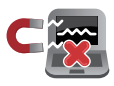

Du kan skicka din bärbara dator genom röntgenmaskiner (används på föremål som placerats på transportband), men utsätt den inte för magnetiska detektorer eller handskanner.

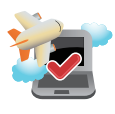

Kontakta flygbolaget för att ta reda på mer om tjänster som kan användas ombord och begränsningar och restriktioner som måste följas när bärbara datorer används ombord under flygning.

#### <span id="page-8-0"></span>**Sköt om din bärbara dator**

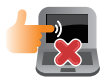

Koppla ifrån strömmen och ta bort batteriet (i förekommande fall) innan du rengör den bärbara datorn. Använd en ren cellulosasvamp eller sämskskinn som fuktats i en lösning av slipmedelsfritt rengöringsmedel och några droppar varmt vatten. Avlägsna resterande fukt från den bärbara datorn med en torr trasa.

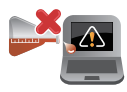

Använd inte starka lösningsmedel såsom thinner, bensen eller andra kemikalier på eller i närheten av den bärbara datorn.

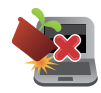

Placera inga föremål ovanpå den bärbara datorn.

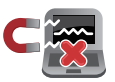

Utsätt inte din bärbara dator för starka magnet- eller elektriska fält.

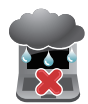

Använd eller utsätt inte den bärbara datorn i närheten av vätskor, regn eller fukt.

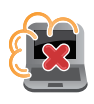

Exponera inte den bärbara datorn för dammiga miljöer.

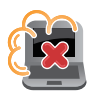

Använd inte den bärbara datorn i närheten av läckande gas.

### <span id="page-9-0"></span>**Korrekt avyttring**

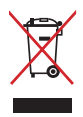

Kasta inte Notebook PC i hushållssoporna. Denna produkt har konstruerats för att möjliggöra korrekt återanvändning av delar och för återvinning. Symbolen med den överkorsade soptunnan indikerar att produkten (elektriska och elektroniska utrustningar samt knappcellsbatterier som innehåller kvicksilver) inte får kastas i de vanliga hushållssoporna. Kontrollera de lokala bestämmelserna för avyttring av elektroniska produkter.

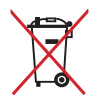

Kasta INTE batteriet i hushållssoporna. Symbolen med den överkorsade soptunnan indikerar att batteriet inte får kastas i de vanliga hushållssoporna.

# <span id="page-10-0"></span>*Kapitel 1: Konfiguration av maskinvaran*

# <span id="page-11-0"></span>**Lär känna din bärbara dator**

#### **Bärbar datorvy**

**OBS!** Den bärbara datorvyn kan också variera i utseende beroende på modell av bärbar dator.

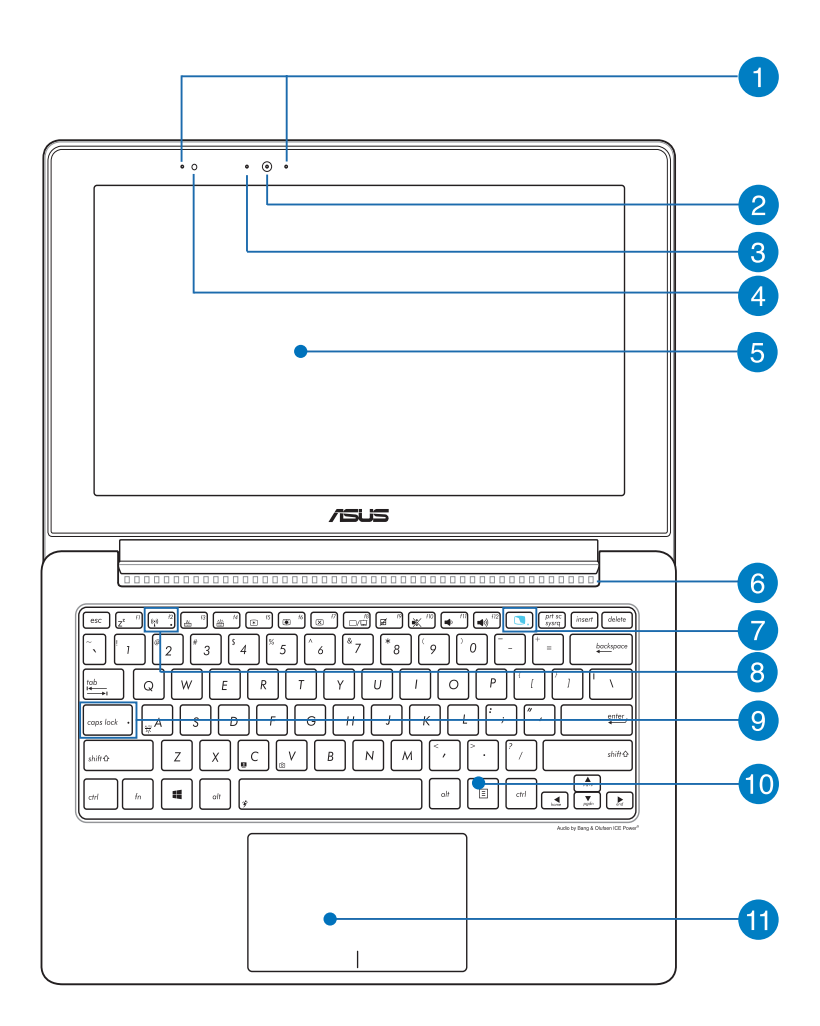

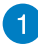

#### **A** Mikrofonserie

Mikrofonserien inkluderar ekoreducering, brusfilter, och riktmikrofonfunktioner för bättre röstigenkänning och ljudinspelning.

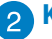

#### **Kamera**

Denna inbyggda kameran ger dig möjlighet att ta bilder eller spela in videor med den bärbara datorn.

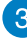

#### **Kameraindikator**

Kameraindikatolampan visar när den inbyggda kameran används.

#### **Ljusförhållandesensor**

Sensorn för omgivande ljus upptäcker mängden omgivande ljus i miljön. Det låter systemet automatiskt justera ljusstyrkan hos skärmen efter de omgivande ljusförhållandena.

#### **Skärmmenyn**

Skärmmenyn låter dig se foton, videor och andra filer i din bärbara dator.

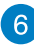

#### **Luftventiler**

Luftventilerna släpper in sval luft och släpper ut varm luft till den bärbara datorn.

**VARNING!** Kontrollera att papper, böcker, kläder, sladdar eller andra föremål inte blockerar ventilerna, eftersom det annars kan leda till överhettning

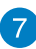

#### **Taichi-nyckeln**

Denna nyckel ansluter till Taichi hemsidan på din bärbara dator så du kan välja mellan följande skärmlägen: **Notebook Mode (Laptopsläge), Dual Screen Mode (Tvåskärmsläge), Mirror Mode (Spegelskärmsläge), Tablet Mode (Pekskärmsläge)**.

**OBS!** För mer information, se kapitlet *Använda Taichi nyckeln*i manualen.

#### **Pekskärmsindikator**

Denna indikator börjar lysa när pekskärmsläget är aktiverat.

#### **Bluetooth-/trådlös-indikator**

Denna kontrollampa tänds när den bärbara datorn trådlösa funktion (Bluetooth eller Wi-Fi) är aktiverad.

#### **Versallås-indikator**

Denna kontrollampa tänds när versallåsfunktionen är aktiverad. versallåset ger dig möjlighet att skriva stora bokstäver (versaler) (t.ex. A, B, C) med den bärbara datorns tangentbord.

#### **Tangentbord**

Tangentbordet har QWERTY-knappar i full storlek med en bekvämt nedtryckningsdjup för att skriva. Det gör det också möjligt att använda funktionsknapparna, ger snabb åtkomst till Windows® och kontrollerar andra multimediafunktioner.

**OBS!** Tangentbordets layout skiljer sig åt mellan modeller och geografiska områden.

#### **Styrplatta**

Styrplattan gör det möjligt att använda flera fingrar för att navigera på skärmen, vilket ger en intuitiv användarupplevelse. Den simulerar också funktionerna hos en vanlig mus.

**OBS!** För mer information, se kapitlet *Gester för styrplattan* i manualen.

#### **Near Field Communication (NFC) (på utvalda modeller)**

Den inbyggda NFC-taggen låter dig bekvämt dela kontakter, bilder, videor, visitkort och andra filer i relaterade applikationer. För att använda NFC, välj en annan NFC-ansluten enhet lokaliserad på den vänstra sidan av den bärbara datorns styrplatta.

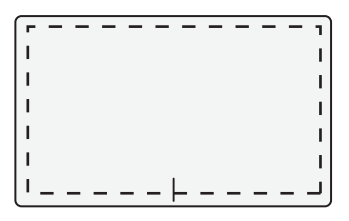

**OBS!** Området utanför den markerade linjen aktiverar NFC-funktioner och kan inte användas för vanliga styrplattefunktioner.

## <span id="page-15-0"></span>**Pekplattan**

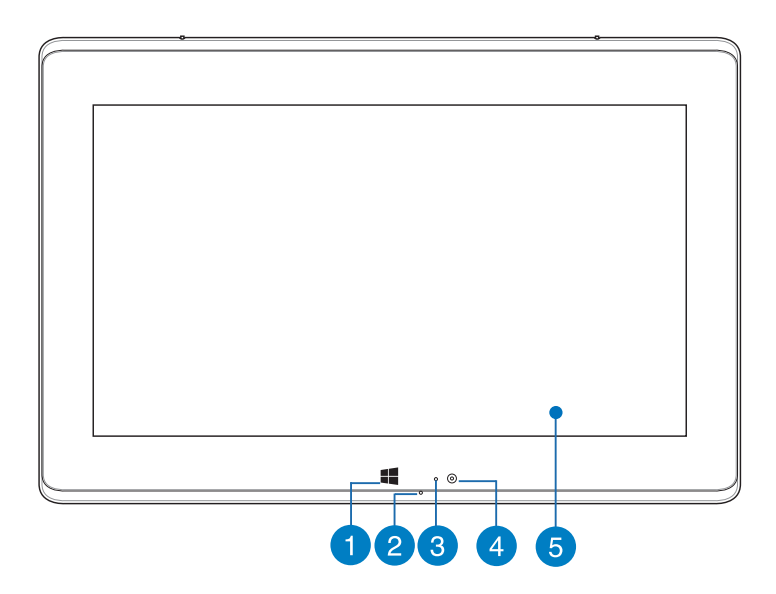

#### **Windows© 8 touchknapp**

Tryck på denna knapp för att gå tillbaka till startskärmen. Om du redan har startskärmen uppe, tryck på denna knapp för att gå tillbaka till den senaste appen du öppnade.

#### **Mikrofon**

Den inbyggda monomikrofonen kan användas för videokonferenser, röstberättande eller enkla ljudinspelningar.

#### **Ljusförhållandesensor**

Sensorn för omgivande ljus upptäcker mängden omgivande ljus i miljön. Det låter systemet automatiskt justera ljusstyrkan hos skärmen efter de omgivande ljusförhållandena.

#### **A** Kamera

Denna inbyggda kameran ger dig möjlighet att ta bilder eller spela in videor med den bärbara datorn.

#### **Pekskärmspanelen**

Pekskärmspanelen låter dig hantera den bärbara datorn med touchgester.

**OBS!** För ytterligare detaljer angående touchgester, hänvisar vi till delen *Att använda touchgester på din pekskärm* i den här manualen-

#### <span id="page-17-0"></span>**Undersida**

**OBS!** Undersidan kan variera i utseende beroende på modell.

**VARNING!** Den bärbara datorns undersida kan bli varm eller het när den används eller när batteriet laddas. Placera inte den bärbara datorn på ytor som kan blockera ventilerna när du arbetar med den.

**VIKTIGT!** Batteritiden varierar beroende på användning och efter specifikationerna för denna bärbara dator. Batteriet kan inte tas isär.

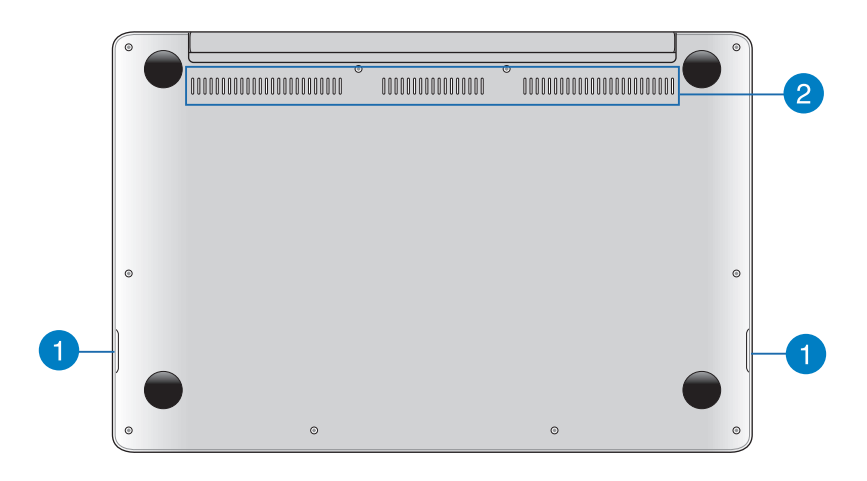

#### **Ljudhögtalare**

Denna bärbara dator använder sig av SonicMaster teknologi utvecklad i samarbete med Bang & Olufsen ICEPower®, vilket låter dig spela upp ljud direkt från den bärbara datorn. Ljudegenskaperna på den här bärbara datorn är mjukvarustyrda.

#### **Luftventiler**

Luftventilerna släpper in sval luft och släpper ut varm luft till den bärbara datorn.

**VARNING!** Kontrollera att papper, böcker, kläder, sladdar eller andra föremål inte blockerar ventilerna, eftersom det annars kan leda till överhettning

## <span id="page-19-0"></span>**Höger sida**

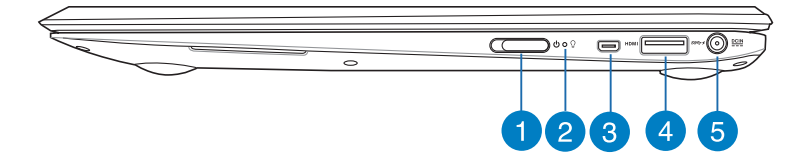

#### **Strömbrytare**

För strömbrytarknappen till vänster för att stänga av eller sätta på din bärbara dator. Du kan också använda strömbrytaren för att sätta den bärbara datorn i viloläge eller på tomgångsläge och väcka den igen.

Om den bärbara datorn inte svarar, håll knappen nedtryckt i fyra (4) sekunder tills den bärbara datorn stängs av.

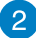

#### **Strömindikator**

Strömindikatorn tänds när den bärbara datorn sätts på och blinkar långsamt när datorn är i viloläge.

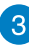

#### **Mikro-HDMI-port**

Detta uttag är till för en High-Definition Multimedia Interface (HDMI) mikrokontakt och är HDCP-kompatibelt och tillåter uppspelning av HD DVD, Blu-Ray och annat skyddat innehåll.

#### **USB 3.0-port med USB Charger+**

Denna USB 3.0-port med  $\frac{1}{2}$ -ikon kommer med funktionen USB Charger+. USB Charger+ ger dig möjlighet att snabbladda mobila enheter och kan användas även när den bärbara datorn är i vilo-, tomgångs- eller avstängningsläge (på valda modeller).

#### **Batteriingång (DC)**

Sätt i den medföljande strömadaptern i denna öppning, för att ladda det batteriet och strömförsörja den bärbara datorn.

**VARNING!** Adaptern kan bli varm eller het när den används. Täck inte över adaptern och ha den inte i närheten av kroppen medan den är ansluten till en strömkälla.

**VIKTIGT!** Använd enbart i den medföljande strömadaptern för att ladda det batteriet och strömförsörja den bärbara datorn.

#### <span id="page-21-0"></span>**Vänstra sidan**

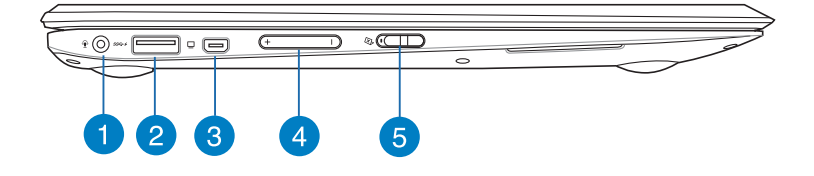

#### **Hörlursuttag / Mikrofoningång kombiuttag**

Denna port ger dig möjlighet att ansluta den bärbara datorn till förstärkta högtalare eller hörlurar. Du kan också använda denna port för att ansluta en extern mikrofon till din bärbara dator.

#### **USB 3.0-port med USB Charger+**

Denna USB 3.0-port med  $\frac{4}{10}$ -ikon kommer med funktionen USB Charger+. USB Charger+ ger dig möjlighet att snabbladda mobila enheter och kan användas även när den bärbara datorn är i vilo-, tomgångs- eller avstängningsläge (på valda modeller).

#### **Mini-VGA-port**

Mini-VGA-porten gör det möjligt att ansluta den bärbara datorn till en normal VGA-kompatibel enhet, som t.ex. en skärm eller projektor, med en VGA-kabel.

#### **Volymknapp**

Den här knappen höjer eller sänker volymen på din bärbara dator.

#### **Pekskärmens låsswitch.**

Denna switch låter dig aktivera eller stänga av pekskärmen.

# <span id="page-22-0"></span>*Kapitel 2: Använda din bärbara dator*

# <span id="page-23-0"></span>**Komma igång**

### **Ladda din bärbara dator**

- A. Anslut strömadaptern till en 100V~240V strömkälla.
- B. Anslut strömadaptern till den bärbara datorns växelströmsingång.

Ladda den bärbara datorn i 3 timmar innan du använder den första gången.

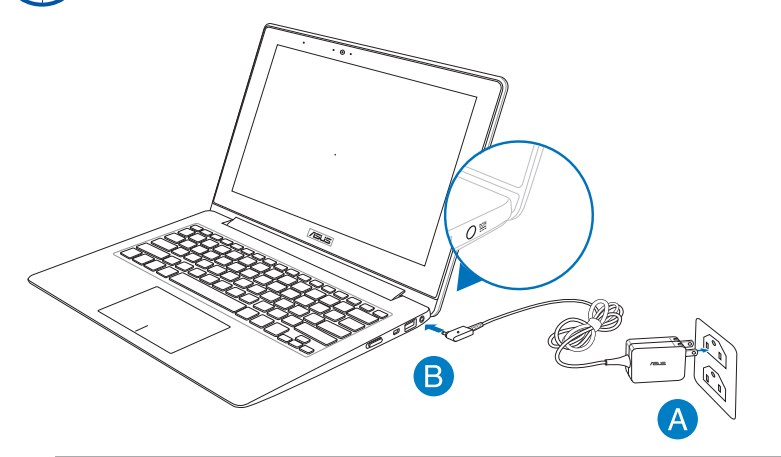

#### **VIKTIGT!**

- Kontrollera att den bärbara datorn är ansluten till strömadaptern innan du sätter på den första gången.
- Finn input/output märkvärdet på din bärbara dator och försäkra dig om att den matchar input/output märkvärdet på din strömadapter.
- När du använder den bärbara datorn med strömadaptern måste eluttaget finnas lättillgängligt i närheten av enheten.
- Information om strömadaptern:
	- Ingående spänning: 100–240 Vac
	- Ingångsfrekvens: 50-60 Hz
	- Märkning utgående ström: 2,37A
	- Märkning utgående spänning: 19 Vdc

### <span id="page-24-0"></span>**Lyft för att öppna displaypanelen.**

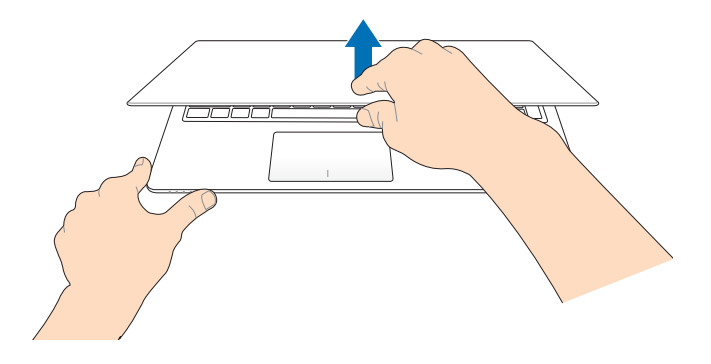

**För strömbrytaren till vänster.**

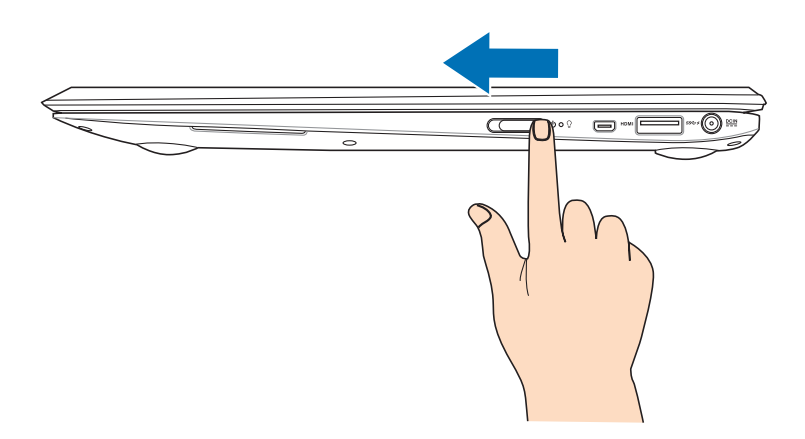

# <span id="page-25-0"></span>**Att använda touchgester på pekskärmen**

Gester ger dig möjlighet att starta program och öppna inställningarna för din bärbara dator. Se följande illustrationer när du använder handgester på pekskärmen.

#### **Vänster kantsvepning Höger kantsvepning**

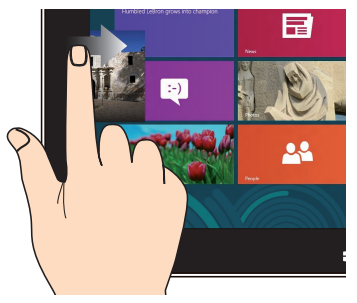

Sep från den vänstra kanten på skärmen för att flytta om dina appar som körs.

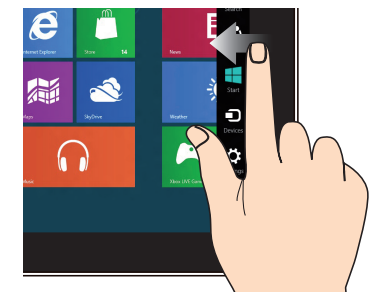

Svep från höger kant på skärmen för att starta **Charm bar**.

#### **Zooma ut Zooma in**

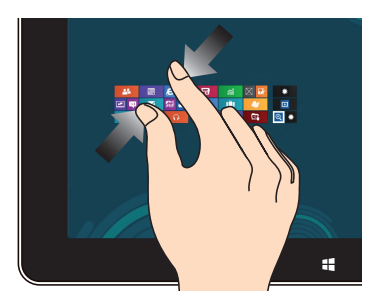

För samman två fingar på styrplattan.

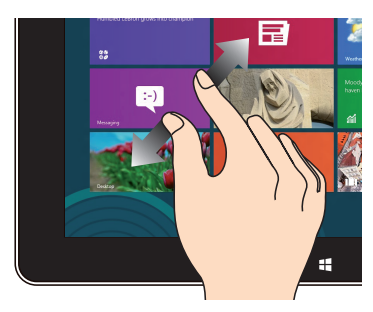

Sprid isär två fingar på styrplattan.

#### **Överkantssvepning Fingerglidning**

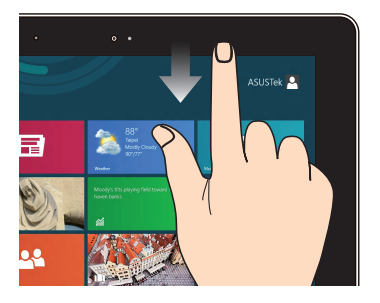

- På startskärmen svep från överkanten på skärmen för att visa fältet **Alla Appar.** •
- Om en app körs, svep från överkanten på skärmen för att visa dess meny. •

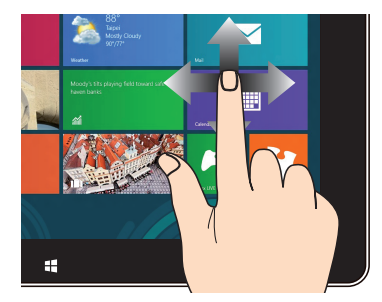

Glid med fingrarna för att rulla upp och ned och glid med fingret för att panorera åt höger eller vänster på skärmen.

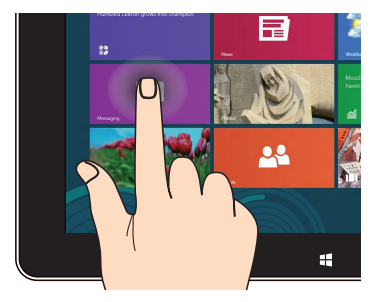

- För att flytta en app, tryck på och håll kvar apprutan och dra den till en ny plats. •
- För att stänga en app, tryck på och håll kvar överkanten av appen som körs och dra den ned till nederkanten av skärmen för att stänga den. •

#### **Tryck och håll Tryck/dubbeltryck**

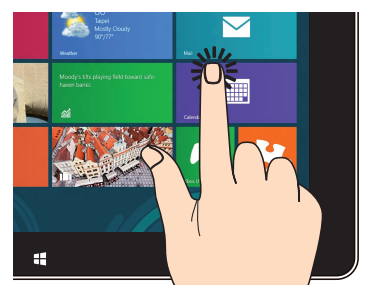

- Tryck på en app för att öppna den. •
- I skrivbordsläge, dubbeltryck på ett program för att starta det. •

# <span id="page-27-0"></span>**Att använda styrplattegester.**

Se följande illustrationer när du använder handgester på styrplattan.

## **Enfingerpekning**

#### **Klicka/Dubbelklicka**

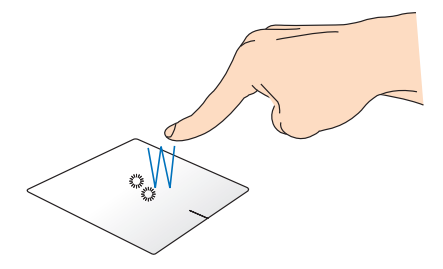

- Klicka på ett program på s startskärm för att starta det. •
- Dubbelklicka på en post i skrivbordsläget för att starta den. •

#### **Drag och släpp**

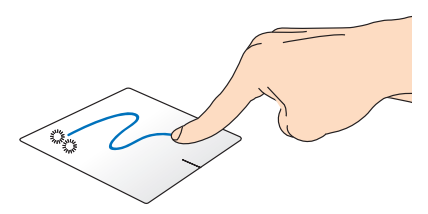

Dubbelklicka på en artikel, glid med samma finger av från styrplattan utan att lyfta det. Lyft fingret från styrplattan för att släppa posten på sin nya plats.

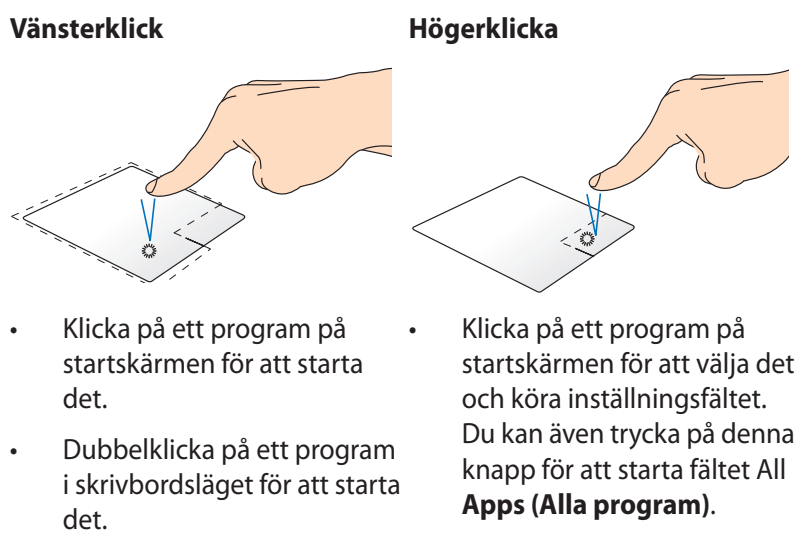

• Använd denna knapp i skrivbordsläget för att öppna högerklickmenyn.

**OBS!** Området innanför den streckade linjen motsvarar den vänstra musknappens område och den högra musknappen område på styrplattan.

#### **Dra från överkanten**

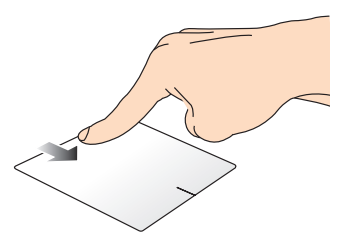

- På s startskärm drar du från överkanten för att starta fältet **All apps (Alla appar)**.
- Dra från överkanten för att visa menyn i ett pågående program. •

#### **Dra i vänster kant Dra i höger kant**

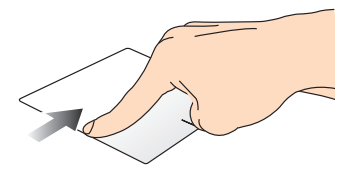

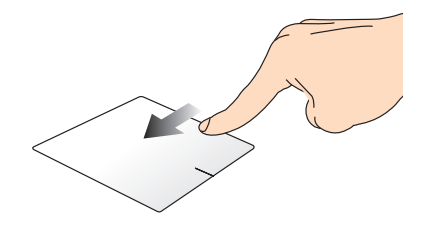

Dra från vänster kant för att blanda Dra från höger kant för att starta apparna som körs. **Charm bar**.

## <span id="page-30-0"></span>**Tvåfingerpekning**

# **Tryck Rotera**

Tryck med två fingrar på styrplattan för att simulera högerklick-funktionen.

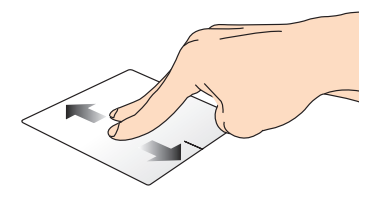

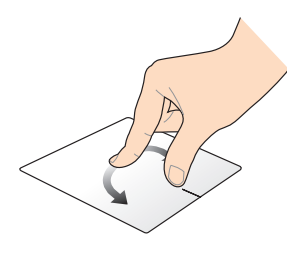

För att rotera en bild, placera två fingrar på styrplattan och vrid sedan ett finger medeller moturs medan den andra fingern är stilla.

#### **Tvåfingerbläddring (upp/ner) Tvåfingerbläddring (vänster/ höger)**

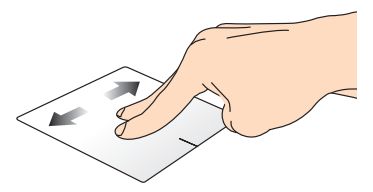

Glid med två fingar för att bläddra Glid med två fingar för att upp eller ner. bläddra åt vänster eller höger.

#### **Zooma ut Zooma in**

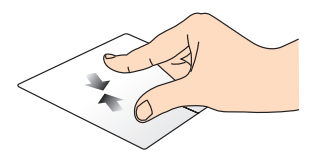

För samman de två fingrarna på styrplattan.

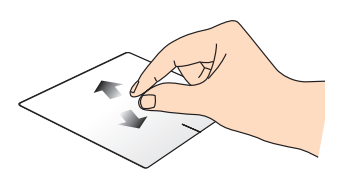

För isär de två fingrarna på styrplattan.

<span id="page-31-0"></span>**Drag och släpp**

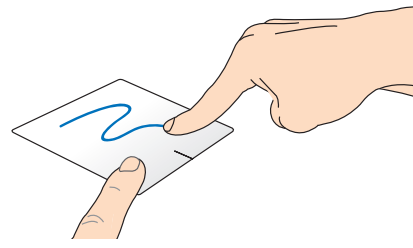

Välj en artikel samt håll vänster-klick-knappen intryckt. Glid nedåt på styrplattan med de andra fingrarna för att dra och släppa artikeln på en ny plats.

## **Gester med två fingrar**

**Svep upp Svep ner**

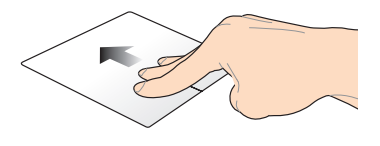

alla pågående program.

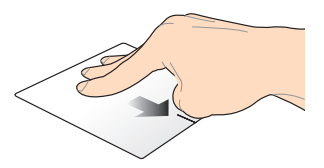

Svep tre fingrar uppåt för att visa Svep tre fingrar nedåt för att visa skrivbordsläget.

# <span id="page-32-0"></span>**Använda tangentbordet**

#### **Funktionstangenter**

Funktionsknapparna på den bärbara datorns tangentbord kan utlösa följande kommandon:

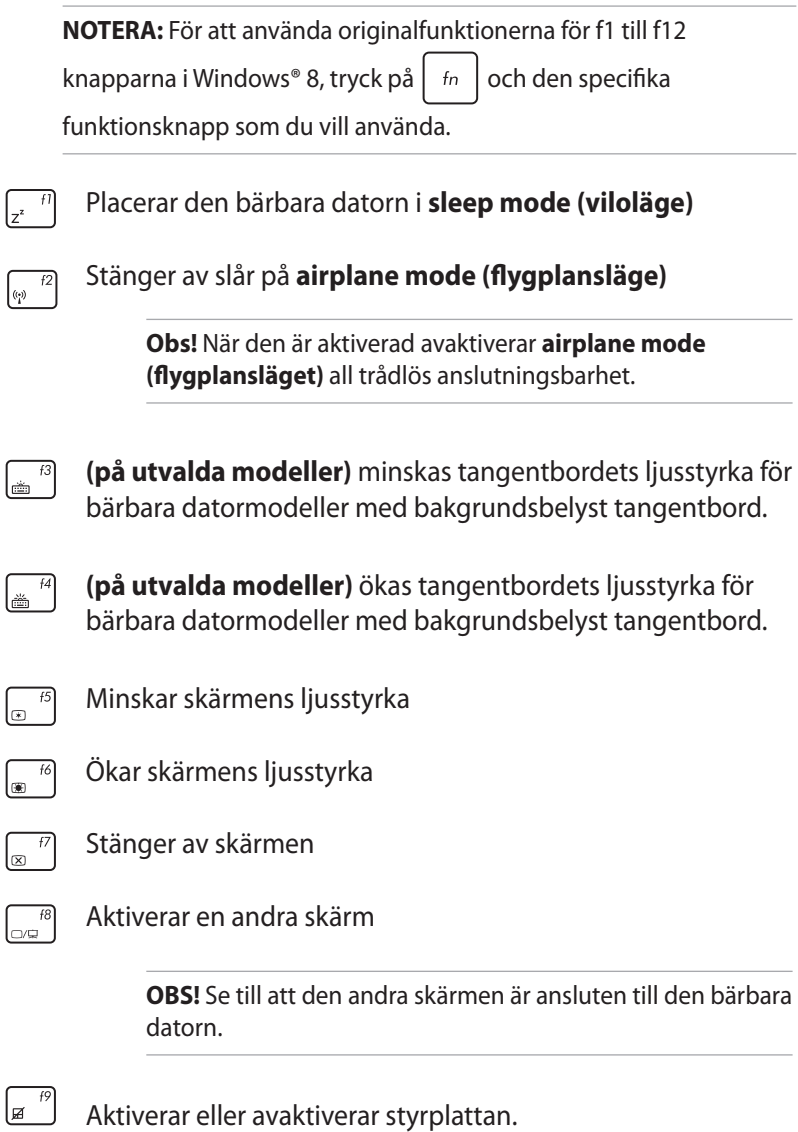

Aktiverar eller avaktiverar styrplattan.

<span id="page-33-0"></span>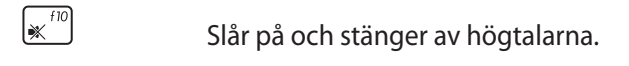

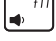

 $\sqrt{12}$ 

Sänker högtalarvolymen.

Höjer högtalarvolymen.

 $\emph{fn}$ 

**(på vissa modeller)** Sätter på och stänger av

ljusförhållandesensorn

# **Funktionsknappar för ASUS-program**

Den bärbara datorn levereras också med en specialuppsättning med funktionsknappar som kan användas för att starta ASUS-program.

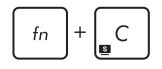

**Växlar asus splendid video enhancement technology app** för att växla mellan dessa förbättringslägen för skärmfärgen: Gamma Correction (Gammakorrigering), Vivid Mode (Livligt läge), Theater Mode (Teaterläge), Soft Mode (mjukt läge), My Profile (Min profil) och Normal.

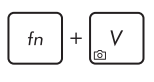

Startar **Asus life frame** app

Startar **Asus power4gear hybrid** app

## **Windows® 8 knappar**

Det finns två Windows®-specialknappar på den bärbara datorns tangentbord som används på följande sätt:

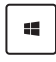

Tryck på denna knapp för att gå tillbaka till s startskärm. Om du redan är vid s startskärm, tryck på denna knapp för att gå tillbaka till det senaste programmet du öppnade.

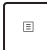

Tryck på knappen för att simulera högerklickfunktioner.

## <span id="page-34-0"></span>**Att använda Taichi-nyckeln**

Tachi-nyckeln på din bärbara dators tangentbord tillåter dig att komma åt fyra skärmlägen via ASUS Taichi hemsida.

För att aktivera något av dessa lägen:

- 1. Tryck på  $\boxed{\bullet}$  för att öppna Taichi hemsidan-
- 2. På Taichi hemsidan, tryck på **Mode switch (Skärmlägen)** och använd sedan piltangenterna för att välja det skärmläge du vill ha.

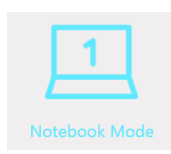

**Notebook Mode (Laptopsläge) -** Detta aktiverar bara laptopskärmen.

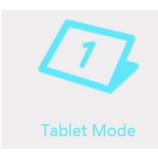

**Tablet Mode (Pekskärmsläge) -** Detta aktiverar pekskärmen och låter dig använda touchgester på din bärbara dator.

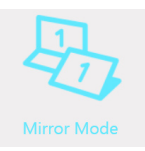

**Mirror Mode (Spegelskärmsläge) -** Detta läge aktiverar pekplatteskärmen och den bärbara datorns skärm på din bärbara dator. Genom att aktivera detta läge kan du använda bilden från din bärbara dators skärm på pekplatteskärmen och vice versa.

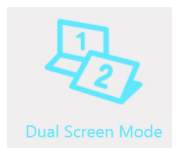

**Mirror Mode (Tvåskärmsläge) -** Detta läge aktiverar pekplatteskärmen och den bärbara datorns skärm på din bärbara dator. Genom att aktivera detta läge kan du använda bägge skärmarna för att visa olika displayer och utföra olika funktioner.

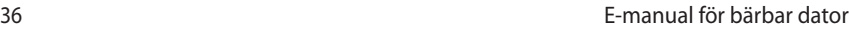

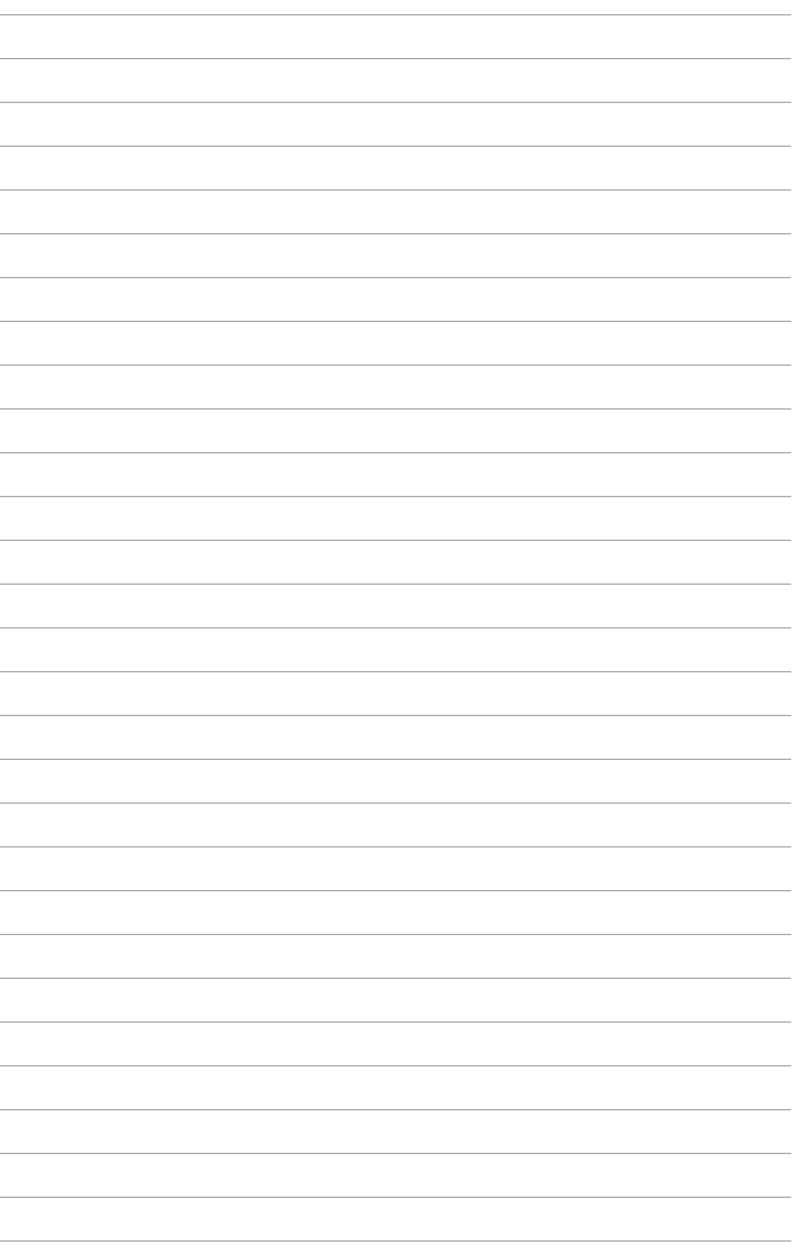
# *Kapitel 3: Arbeta med Windows® 8*

# **Starta första gången**

När du startar datorn första gången, uppträder flera skärmar för att vägleda dig genom konfigurationen av grundingställningarna i ditt Windows® 8-operativsystem.

Starta din bärbara dator första gången:

- 1. Tryck på strömknappen på bärbara datorn. Vänta några minuter tills installationsskrärmen visas.
- 2. På installationsskärmen väljer du vilket språk din bärbara dator ska använda.
- 3. Läsa noga igenom licensvillkoren. Markera **I accept the terms for using Windows (Jag godkänner användningsvillkoren för Windows)** och klicka därefter på **Accept (Godkänn)**.
- 4. Följ instruktionerna på skärmen för att konfigurera grundfunktionerna:
	- Skydda din dator
	- Anpassa
	- Trådlös
	- Inställningar
	- Logga in på din dator
- 5. När du konfigurerat grundinställningarna visas handledningen för Windows®8. Titta igenom den för att lära dig mer om funktioner i Windows®8.

# **Låsskärm i Windows® 8**

Låsskärmen i Windows®8 kan visas när din bärbara dator öppnar Windows®8-operativsystemet. Tryck på låsskärmen eller tryck på någon av knapparna på den bärbara datorn för att fortsätta.

# **Windows® UI**

Windows® 8 levereras med ett titelbaserat användargränssnitt (user interface/UI) vilken låter dig organisera och enkelt komma åt Windows® appar från startskärmen. Det inkluderar också följande funktioner som du kan använda när du arbetar med din bärbara dator.

# **Startskärm**

Startskärmen visas efter lyckosam inloggning till ditt användarkonto. Den hjälper till att organisera alla programmen och applikatopnerna du behöver på en enda plats.

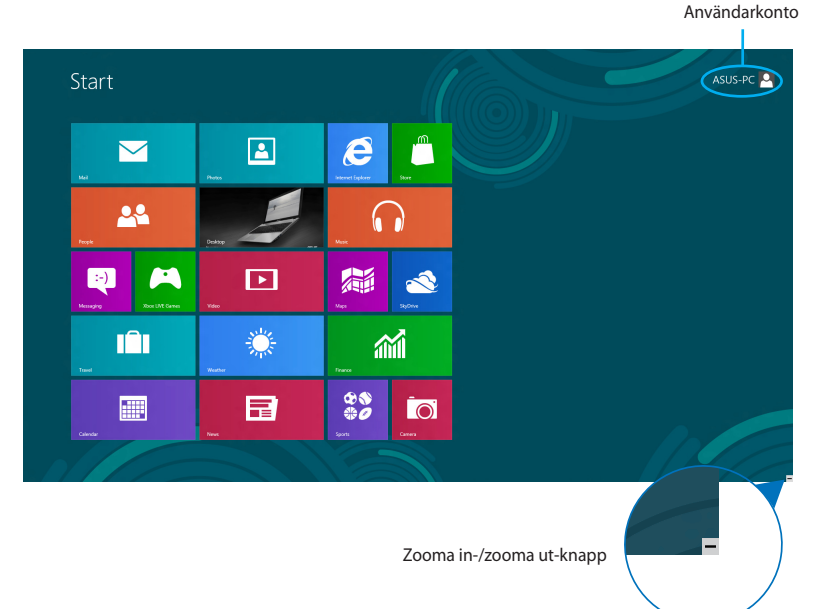

# **Windows®appar**

Detta är program som fästs på startskärmen och visas i sida- vidsida-format för enkel åtkomst.

**OBS!** Vissa appar kräver inloggning till ditt Microsoft konto innan de startar helt och hållet.

# **Surfzoner**

Surfzoner på skärmen låter dig starta program och komma åt inställningarna för din bärbara dator. Funktionerna hos dessa surfzoner kan aktiveras med styrplattan.

### **Surfzoner på startad app**

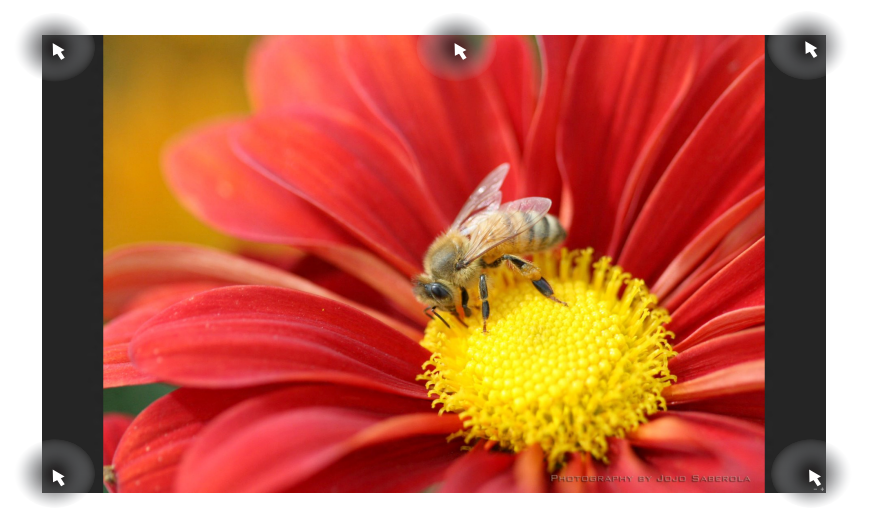

### **Surfzoner på startskärmen**

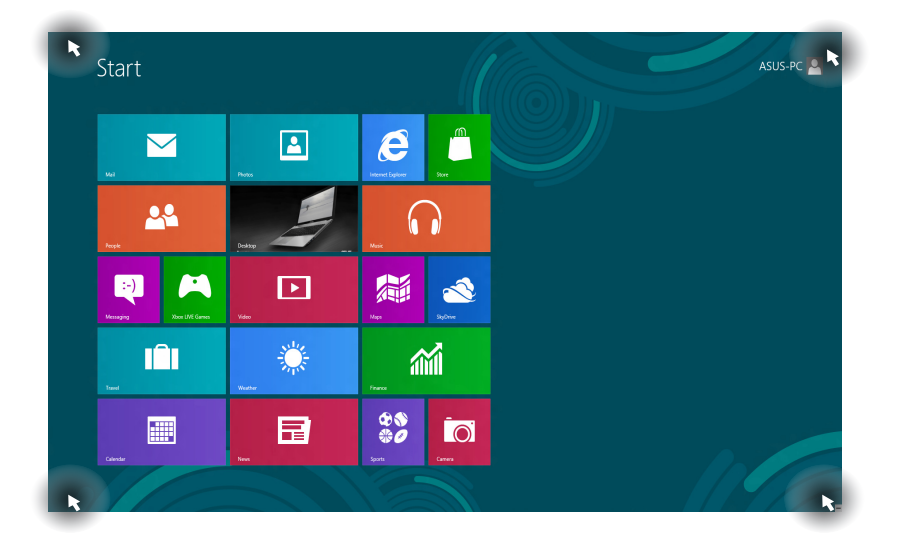

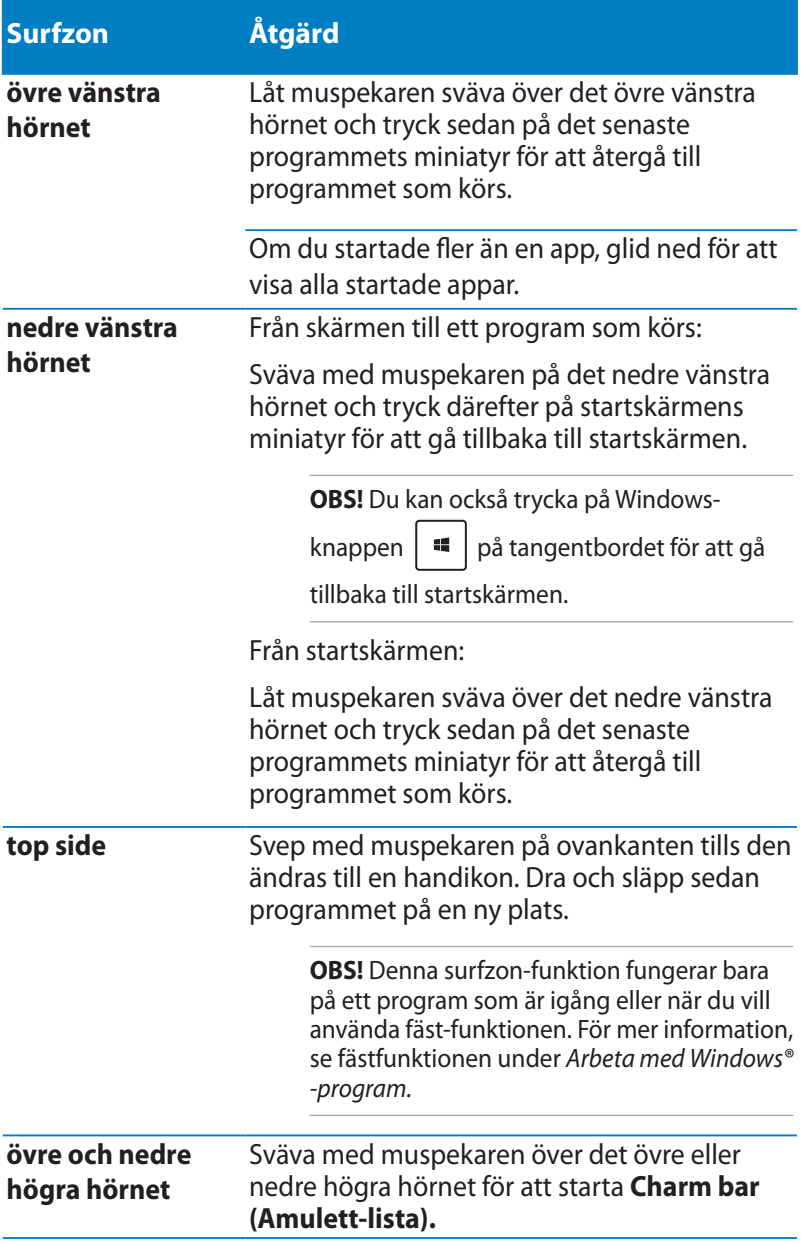

# **Arbeta med Windows® appar**

Använd den bärbara datorns pekskärm, styrplatta eller tangentbord för att starta och anpassa dina appar.

# **Starta appar**

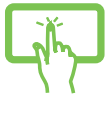

Klicka på en app för att öppna den.

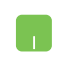

Placera muspekaren över appen och vänsterklicka eller tryck en gång för att starta den.

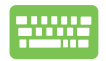

Tryck på  $\left|\frac{u_{obs}}{u_{obs}}\right|$  -knappen två gånger och använd pilknapparna för att bläddra genom programmen. Tryck

på för att starta ett program**.**

# **Anpassa program**

Du kan flytta, ändra storlek eller ta bort appar från startskärmen med följande steg:

### **Flytta program**

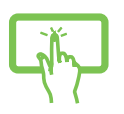

Tryck på och håll kvar apprutan och dra den till dess nya plats.

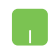

För att flytta ett program, dubbelklicka på programmet och dra det sedan till den nya platsen.

#### **Storleksändring av program**

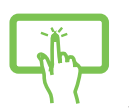

- 1. Svep ned apprutan för att välja och starta inställningsfältet.
- 2. Tryck på  $\bigoplus$  för att reducera eller tryck på

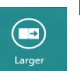

för att förstora apprutan.

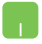

Högerklicka på programmet för att aktivera inställningsfältet och tryck därefter på

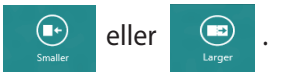

### **Ta bort program**

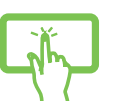

- 1. Svep ned apprutan för att välja och starta inställningsfältet.
- 
- 

2. Tryck på  $\otimes$  för att ta bort en app.

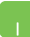

Högerklicka på appen för att aktivera dess inställningsfält

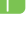

tryck sedan på .

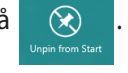

# **Stänga appar**

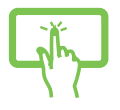

Tryck på och håll kvar överkanten av appen som körs och dra den ned till nederkanten av skärmen för att stänga den.

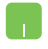

- 1. Flytta muspekaren till ovansidan av den startade appen och vänta sedan att pekaren ändras till en handikon.
- 2. Dra sedan och släpp appen nederst på skärmen för att stänga den.

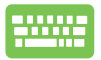

Från den starta appens skärm trycker du på  $\int dt$ 

# **Öppna programskärmen**

Utöver programmen som redan fästs på startskärmen, kan du även öppna andra applikationer genom programskärmen.

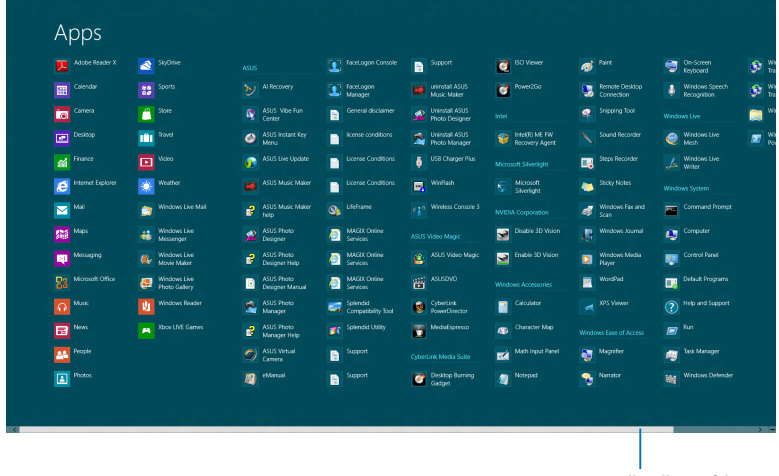

Horisontellt rullningsfält

# **Starta programskärmen**

Starta programskärmen genom att använda den bärbara datorns pekskärm, styrplatta eller tangentbord.

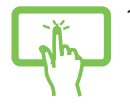

1. Svep från överkanten eller nederkanten på skärmen för att starta fältet **All apps (alla appar)** .

2. Tryck på  $\frac{1}{\sqrt{2}}$  för att visa alla installerade appar i

din bärbara pekdator.

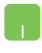

Svep från överkanten för att starta fältet **All Apps (Alla program)**.

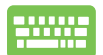

Från startskärmen trycker du på  $\|\cdot\|$  = | för att välja

#### ikonen **All Apps (Alla program)**

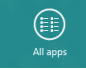

och tryck därefter på **inde**red

# **Fästa fler program på startskärmen**

Du kan fästa fler program på startskärmen med hjälp av pekskärmen eller styrplattan.

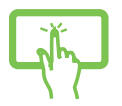

- 1. Svep ned appen i appskärmen för att välja och starta inställningsfältet.
- 2. Tryck på  $\bigotimes_{p_{\text{in}} \text{ s. Set}}$  för att fästa vald app på

startskärmen.

- 1. Placera muspekaren över den app som du vill lägga till på startskärmen.
- 2. Högerklicka på appen för att aktivera dess inställningar.

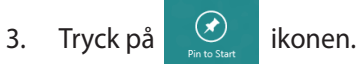

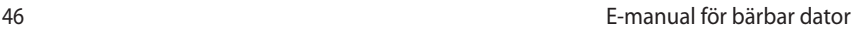

# **Charm bar**

Charm bar är ett verktygsfält som kan triggas på höger sida av skärmen. Det består av flera verktyg som låter dig dela program och ge snabbåtkomst för anpassning av inställningarna på din bärbara dator.

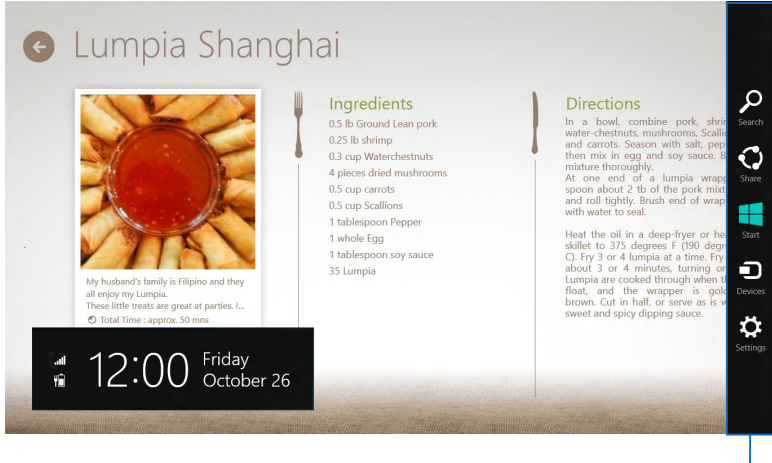

Charm bar

### **Starta Charm bar**

**OBS!** När den anropas visas Charm bar först som en uppsättning med vita ikoner. Bilden ovan visar hur Charm bar ser ut när den är aktiverad.

Använd den bärbara datorns pekskärm, styrplatta eller tangentbord för att starta Charm bar.

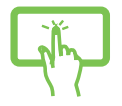

Svep från höger kant på skärmen för att starta **Charm bar**.

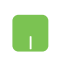

Flytta muspekaren till övre högra eller vänstra hörnet på skärmen.

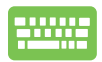

Tryck på  $|\bullet|$  +  $| \circ$ 

#### **Inuti Charm bar**

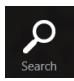

#### **Search (Sök)**

Detta verktyg låter dig leta efter filer eller program på din bärbara dator.

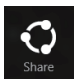

#### **Share (Dela)**

Detta verktyg låter dig dela program via sociala nätverksplatser eller via e-post.

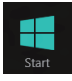

#### **Start**

Detta verktyg återför visningen till startskärmen. Från startskärmen kan du också använda detta för att återgå till en tidigare öppnad app.

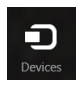

#### **Devices (Enheter)**

Detta verktyg låter dig få åtkomst till och dela filer med enheter anslutna till din bärbara dator såsom extern skärm eller skrivare.

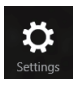

#### **Settings (Inställningar)**

Detta verktyg ger dig åtkomst till datorinställningarna på den bärbara datorn.

# **Snap-funktion**

Snap-funktionen visar två appar sida-vid-sida vilket gör att du kan arbetta eller växla mellan appar.

**VIKTIGT!** Kontrollera att skärmen på den bärbara datorn är inställd på 1366 x 768 pixlar eller mer innan du använder fästfunktionen.

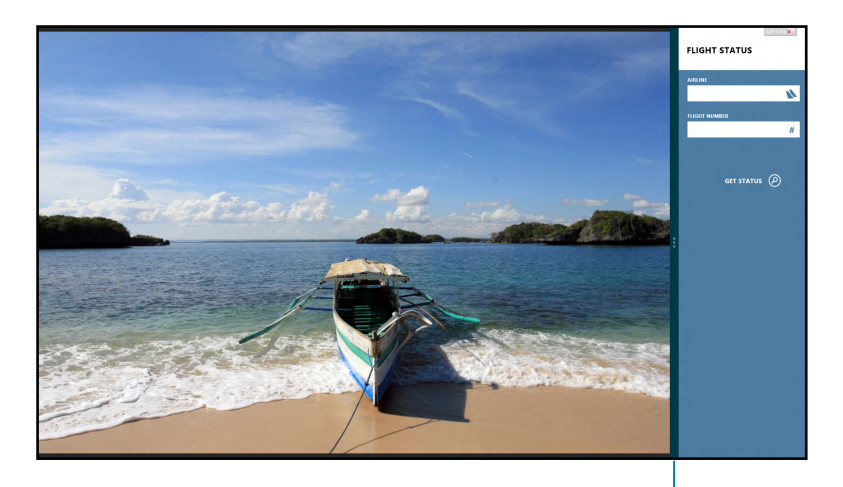

Snap-fältet

#### **Använda snap**

Använd den bärbara datorns pekskärm, styrplatta eller tangentbord för att aktivera och använda Fäst.

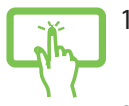

- 1. Starta den app du önskar använda snap-funktionen på.
- 2. Tryck och håll kvar appens översta del och dra den till den vänstra eller högra sidan av skärmen tills snapfältet visas.
- 3. Starta en annan app.

- 1. Starta den app du önskar använda snap-funktionen på.
- 2. Svep med muspekare på ovansidan av skärmen.
- 3. När pekaren ändras till en handikon, dra då och släpp appen på höger eller vänster sida av skärmpanelen.
- 4. Starta en annan app.

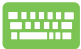

- 1. Starta den app du önskar använda snap-funktionen på.
- 2. Tryck på  $|\bullet|$
- 3. Starta en annan app.
- 4. För att växla mellan appar tryck på  $\parallel$

# **Andra tangentbordsgenvägar**

Vid användning av tangentbordet kan du också använda följande genvägar som hjälp för att starta applikationer och navigera Windows®8.

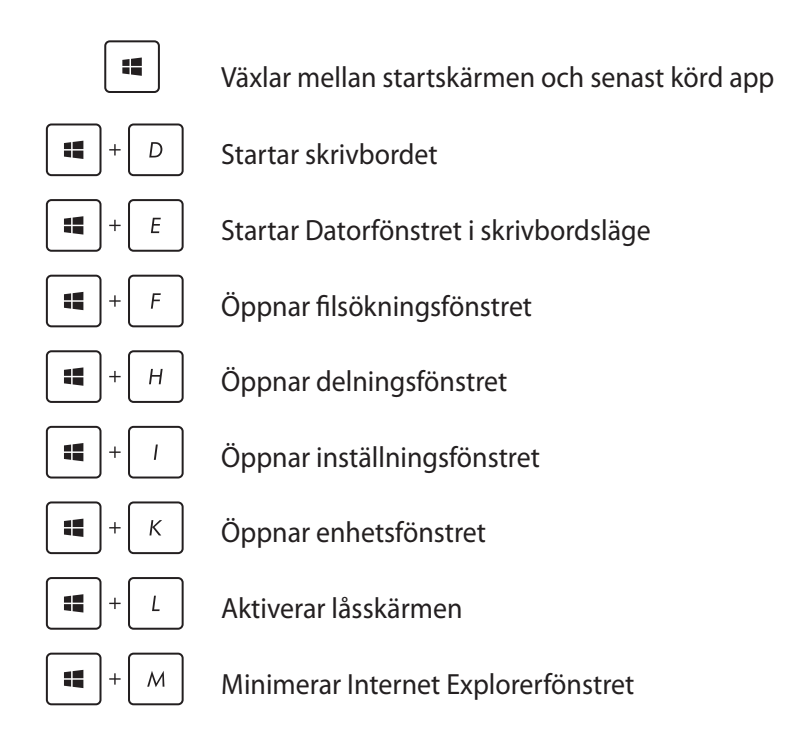

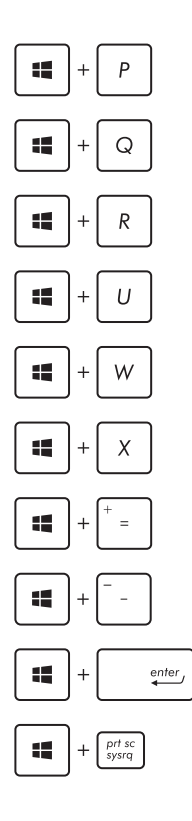

Öppnar det andra skärmfönstret

Öppnar appsökningsfönstret

Öppnar fönstret Kör

Öppnar Ease of Access Center

Öppnar inställningssökfönstret

Öppnar menyrutan för Windows verktyg

Startar förstoringsikonen och zoomar in på skärmen

Zoomar ut på skärmen

Öppnar berättarinställningarna

Aktiverar print screen funktionen (skriv ut skärmbilden)

# **Anslutning till trådlösa nätverk**

# **Wi-Fi-anslutning**

Åtkomst till e-post, surfa på Internet och dela program via sociala nätverksplatser med din bärbara dators Wi-Fi-anslutning.

**VIKTIGT!** Se till att **Airplane mode (Flygplansläge)** är avstängt för att starta Wi-Fi-funktionen på den bärbara datorn. För mer information, se kaptilet *Flygplansläge* i manualen.ç

### **Aktiverar Wi-Fi**

Aktivera Wi-Fi på din bärbara dator genom följande steg på din pekskärm eller styrplatta.

- 1. Starta **Charm bar.**
- 2. Tryck på  $\sum_{\text{Settings}}$  och på  $\sum_{\text{Assilable}}$
- 3. Välj en åtkomstpunkt från listan med tillgängliga Wi-Fi-anslutningar.

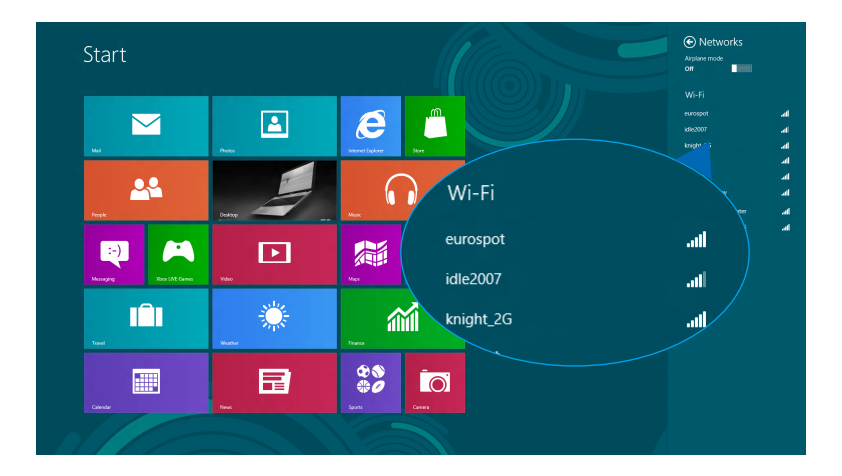

4. Tryck på **Connect (Anslut)** för att starta nätverksanslutningen**.** 

> **OBS!** Du kan uppmanas att ange en säkerhetsnyckel för att aktivera Wi-Fi-anslutningen.

5. Om du vill aktivera delning mellan din bärbara dator och andra trådlösa system, tryck på **Yes**, **turn on sharing and connect to devices (Sätt på delning och anslut till enheterna).** Tryck på **No, don't turn on sharing or connect to devices (Sätt inte på delning eller anslut till enheter)** om du inte vill aktivera delningsfunktionen.

# **Bluetooth**

Använd Bluetooth för att underlätta överföring av trådlösa data med andra Bluetooth-aktiverade enheter.

**VIKTIGT!** Se till att **Airplane mode (Flygplansläge)** är avstängt för att starta Wi-Fi-funktionen på den bärbara datorn. För mer information, se kaptilet *Flygplansläge* i manualen.

### **Länkning med andra Bluetooth-aktiverade enheter.**

Du måste länka din bärbara dator till andra Bluetooth-aktiverade enheter för att kunna göra dataöverföringar. Det gör du genom att använda styrplattan på följande sätt:

- 1. Starta **Charm bar.**
- 2. Tryck på **3. Settings (Ändra** *D***. 1999)** och därefter **Change PC Settings (Ändra**

#### **datorinställningar)**.

3. Under **PC Settings (Datorinställningar)** väljer du **Devices (Enheter)** och trycker på **Add a Device (Lägg till en enhet)** för att söka efter Bluetooth-aktiverade enheter.

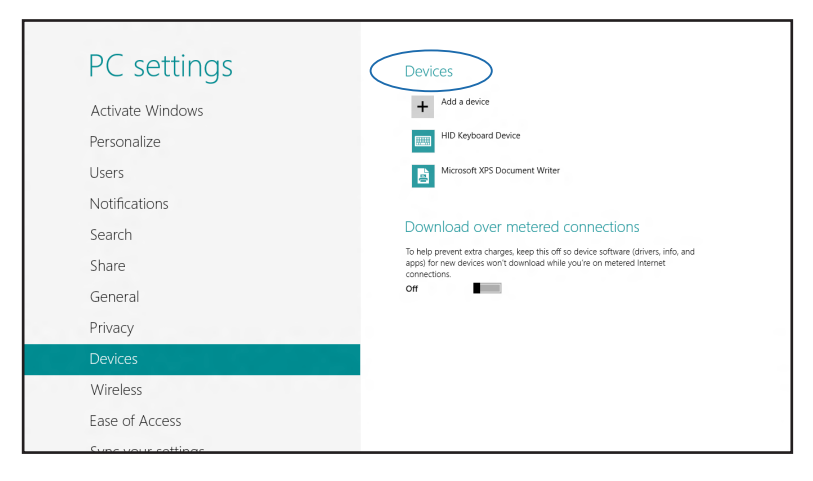

4. Välj en enhet i listan. Jämför lösenordet på din bärbara dator med löseordet som skickats till den enhet du valt. Om de är identiska, tryck på **Yes (Ja)** för att länka den bärbara datorn till enheten.

**OBS!** För vissa Bluetooth-aktiverade enheter kan du bli uppmanad att ange lösenordet på din bärbara dator.

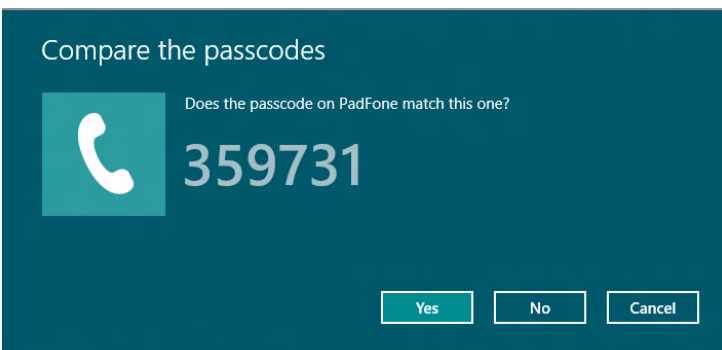

# **Flygplansläge**

**Airplane mode (Flygplansläge)** avaktiverar trådlös kommunikation och ger dig möjlighet att använda den bärbara datorn säkert under flygning.

# **Sätta på flygplansläget**

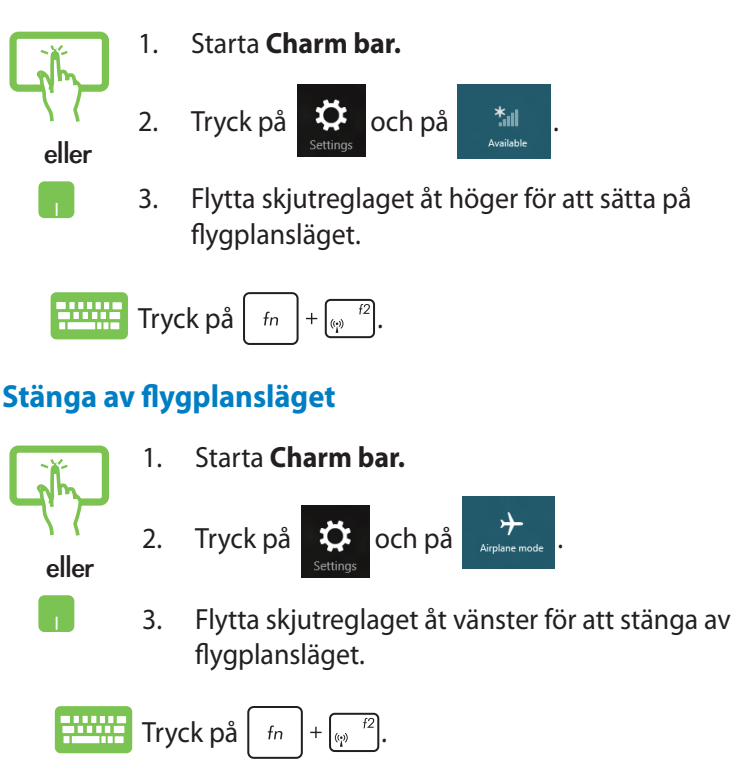

**OBS!** Kontakta flygbolaget för att ta reda på mer om tjänster som kan användas ombord och begränsningar och restriktioner som måste följas när bärbara datorer används ombord under flygning.

# **Anslutning till trådbundna nätverk**

Du kan även ansluta till trådbundna nätverk, t.ex. lokala nätverk och bredband med datorns LAN-port.

**OBS!** Kontakta din Internettjänstleverantör (ISP) för information eller din nätverksadministratör för hjälp med att installera din Internetanslutning.

Se följande procedurer för att konfigurera dina inställningar.

**VIKTIGT!** Kontrollera att en nätverkskabel är ansluten mellan den bärbvara datorns LAN-port och ett lokalt nätverk innan du vidtar följande åtgärder.

# **Använda en dynamisk IP/PPPoE-adressanslutning**

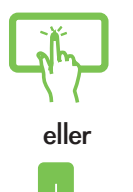

- 1. Starta **Desktop (Skrivbord)**.
- 2. Från Windows<sup>®</sup> verktygsfält högerklickar du på

nätverksikonen **all och trycker på Open Network and Sharing Center (Öppna nätverks- och delningscenter)**.

- 3. I Nätverks- och delningscenter-fönstret trycker du på **Change adapter settings (Ändra inställningar för nätverkskort)**.
- 4. Högerklicka på din LAN och välj **Properties (Egenskaper)**.

5. Tryck på **Internet Protocol Version 4 (TCP/IPv4) (Internetprotokollversion 4(TCP/IPv4))** och tryck på **Properties (Egenskaper)**.

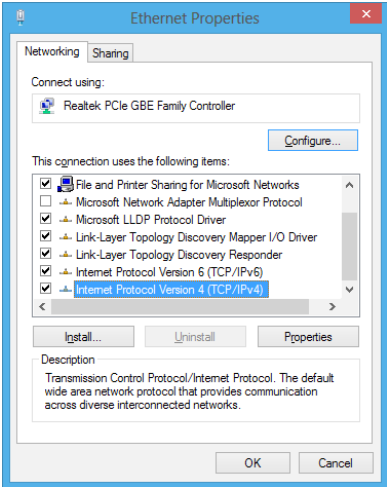

6. Välj **Obtain an IP address automatically (Erhåll en IP-adress automatiskt)** och klicka på **OK**.

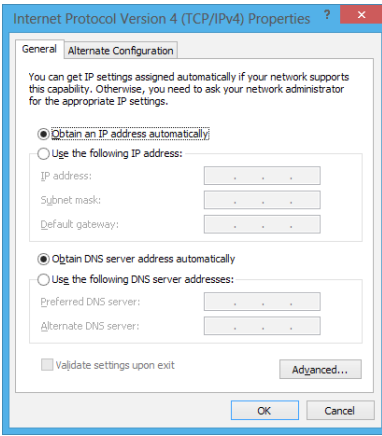

**OBS!** Fortsätt till nästa steg om du använder PPPoE-anslutning.

7. Återgå till fönstret **Network and Sharing Center (Nätverks- och delningscenter)** och tryck på **Set up a new connection or network (Installera en nätverksanslutning eller nätverk)**.

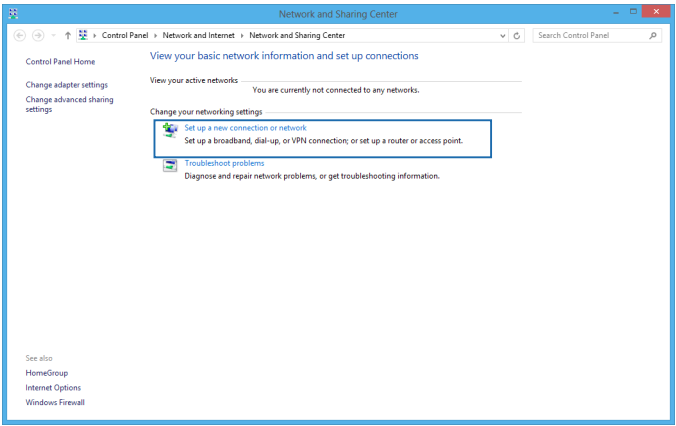

8. Välj **Connect to the Internet (Anslut till Internet)** och klicka på **Next (Nästa)**.

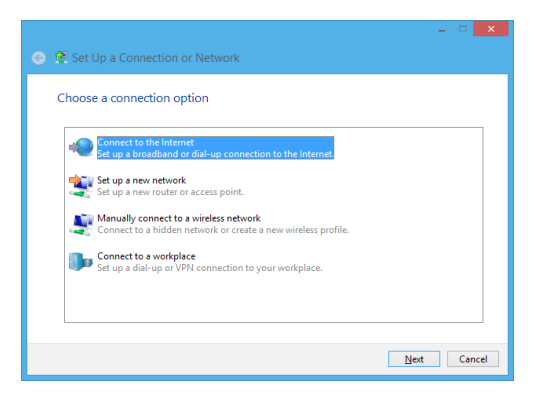

9. Tryck på **Broadband (PPPoE) (Bredband (PPPoE))**.

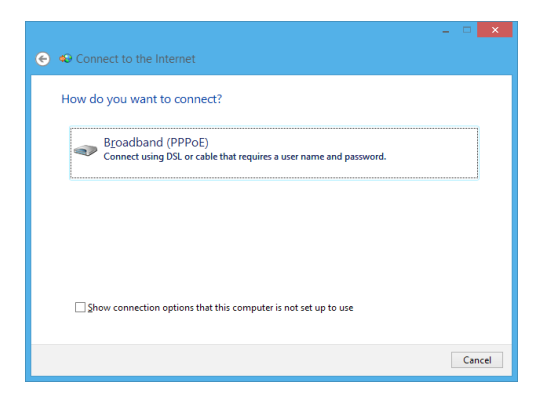

- 10. Ange användarnamn, lösenord och anslutningens namn och tryck på **Connect (Anslut)**.
- 11. Tryck på **Close (Stäng)** för att avsluta konfigurationen.
- 12. Tryck på **fill** på verktygsfältet och tryck därefter på anslutningen du just skapat.
- 13. Ange ditt användarnamn och lösenord och tryck på **Connect (Anslut)** för att ansluta till Internet.

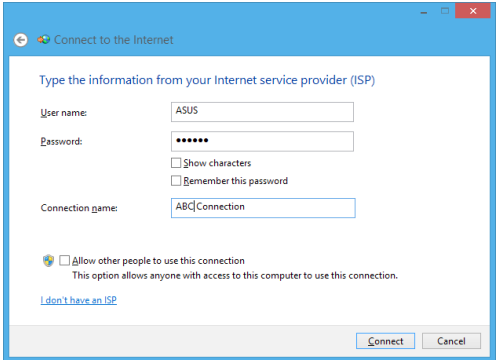

# **Konfigurera en statisk IP-adressanslutning:**

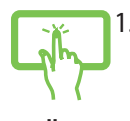

1. Upprepa steg 1 till 5 under *Connecting to a dynamic IP/PPPoE network connection (Ansluta till ett dynamiskt IP/PPPoE nätverk)*.

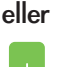

- 2 Välj **Use the following IP address (Använd följande IP-adress)**.
- 3. Ange IP-adressen, nätmask och standard-gateway från din iInternetleverantör.
- 4. Vid behov kan du även ange önskad DNS-serveradress och alternativ DNS-serveradress och trycka på **OK.**

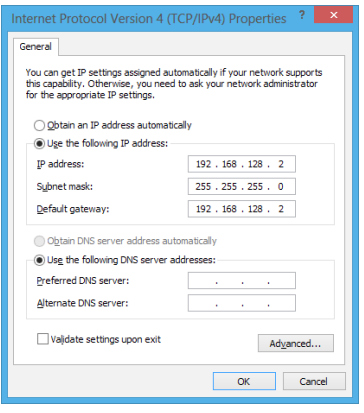

# **Stänga av den bärbara pekdatorn**

Du kan stänga av den bärbara datorn genom att göra något av följande:

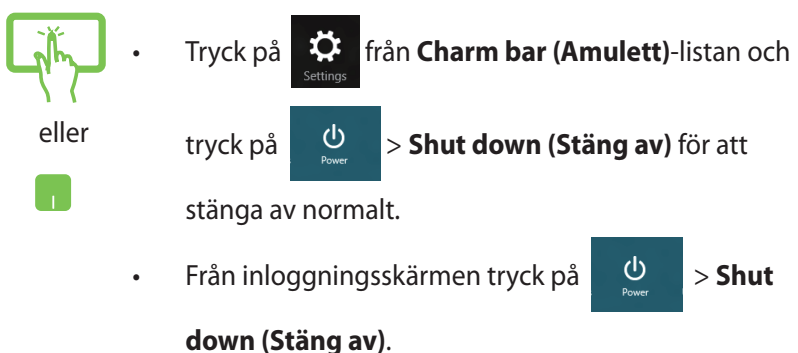

# • Du kan alltså stänga av din bärbara datorn med skrivbordsläget. För att göra detta, starta skrivbordet och tryck på *alt + f4* för att öppna avstängningsfönstret. Välj **Shut Down (Stäng av)** från

rullgardinsmenyn och klicka sedan på **OK.**

• Om den bärbara datorn inte svarar, tryck på och håll kvar strömbrytaren i minst fyra (4) sekunder tills den bärbara datorn stängs av.

# **Försätta den bärbara datorn i vila**

För att försätta den bärbara datorn i viloläge, tryck en gång på strömknappen.

• Du kan också försätta den bärbara datorn i viloläge med skrivbordsläget. För att göra detta, starta skrivbordet och tryck på *alt + f4* för att öppna avstängningsfönstret. Välj **Sleep (Vila)** från rullgardinsmenyn och klicka sedan på **OK.**

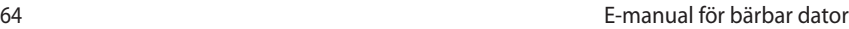

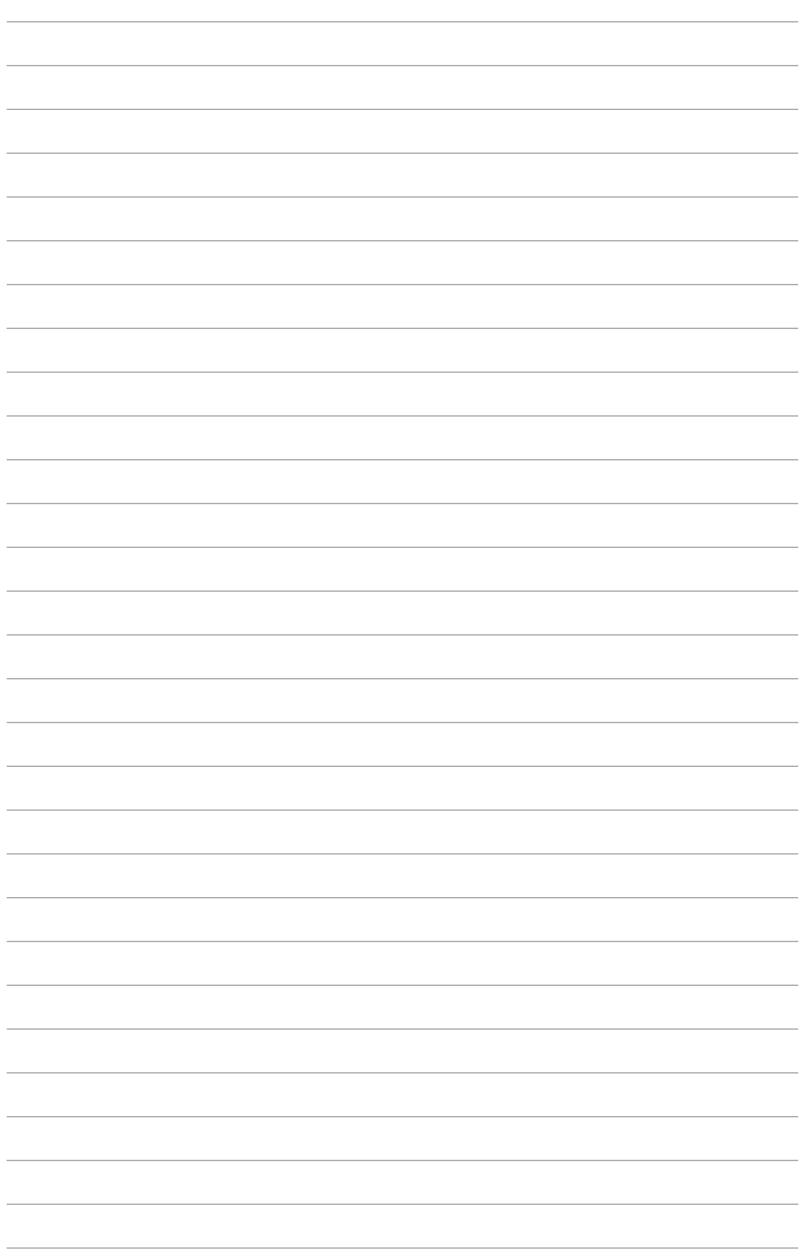

# *Kapitel 4: ASUS-program*

# **ASUS speciella App**

# **Life Frame**

Förbättrar din webbkameras funktioner via Life Frame appen. Skapa snapshot, redigera bilder, spela in videos, spela in ljudfiler, använd din webbkamera som en övervakningsenhet och spela spel med denna app.

#### **Starta Life Frame**

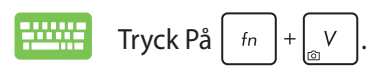

Arkivverktygsfältet visar en funktions sparade filer i miniatyr.

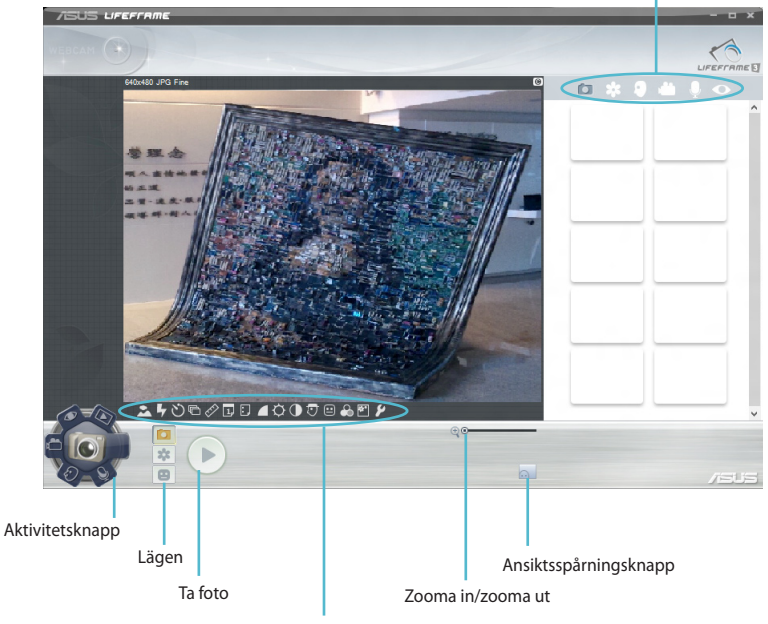

Webbkamerainställningar

#### **Life Frame funktioner**

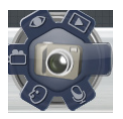

#### **Kamera**

Använd denna funktion för att ta bilder med webbkameran.

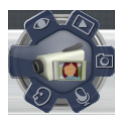

#### **Videokamera**

Använd denna funktion för att ta videos med webbkameran.

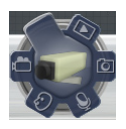

#### **Monitor**

Denna funktion låter dig använda webbkameran som en säkerhetsövervakningskamera som automatiskt upptäcker rörelser och sedan fångar det på bild.

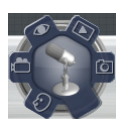

#### **Röstinspelaren**

Använd denna funktion för att spela in ljudfiler på bärbara datorn.

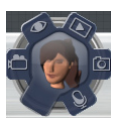

#### **Spel**

Denna funktion låter dig spela spel med webbkameran.

# **Power4Gear Hybrid**

Optimera prestandan hos den bärbara datorn genom att använda energisparlägen i Power4Gear.

**OBS!** Frånkoppling av den bärbara datorn från strömadaptern växlar Power4Gear Hybrid automatiskt till batterisparläge.

### **Starta Power4Gear Hybrid**

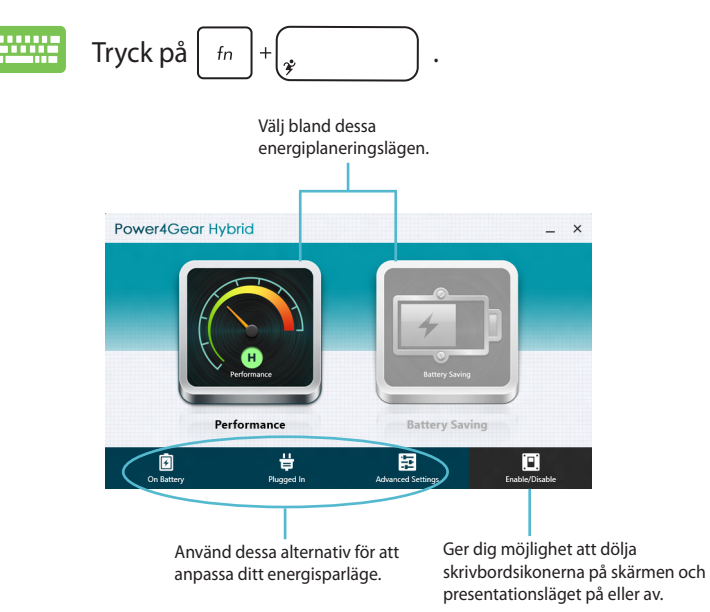

#### **Prestandaläge**

Använd detta läge när högpresterande aktiviteter görs såsom spela spel eller genomför affärspresentationer med bärbara datorn.

### **Batterisparläge**

Detta läge förlänger den bärbara datorns batterilivslängd när strömadaptern är inkopplad eller när den endast körs på batteri.

# **USB Charger+**

USB Charger+ låter dig snabbladda mobila enheter via ASUS bärbara dators USB-laddningsuttag.

Denna funktion kan också användas även när bärbara datorn är i viloläge, dvala eller i avstängningsläge (finns enbart på utvalda modeller)..

**OBS!** USB Charger+ finns tillgänglig i din USB 3.0 laddningsport med  $\blacktriangle$ ikonen.

**VARNING!** Om den anslutna enheten överhettas, ta bort den omedelbart.

### **Använda USB Charger+ inställningar**

USB Charger+ inställningar låter dig ställa in USB Charger+ gränserna när ASUS bärbara dator körs på batteri. Denna låter dig ladda enheter medan den bärbara datorn är i viloläge, dvala eller avstängningsläge.

- 1. Högerklicka på ikonen USB Charger+ **b** på skrivbordet och klicka sedan på **Settings(Inställningar)**.
	- 2. Markera **Enable USB Charger+ in battery mode (Aktivera USB Charger+ i batteriläge).**

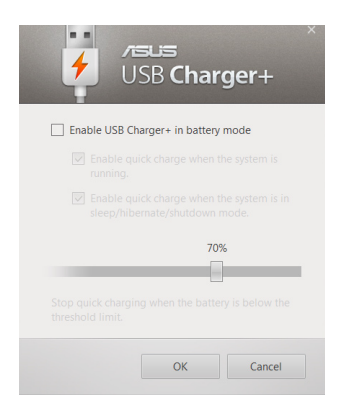

3. Välj ett eller båda av dessa laddningsalternativ: **Enable quick charge when the system is running (aktivera snabbladdning när systemet körs)** eller **Enable quick charge hen the system is in sleep/ hibernate/shutdown mode (aktivera snabbladdning när systemet är i viloläge/ dvala/avstängningsläge).** 

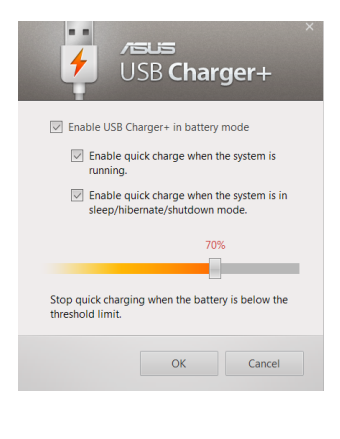

**OBS!** På vissa modellern väljer USB Charger+ automatiskt båda alternativen. Du kan välja något av dessa två alternativ om så behövs.

- 4. Flytta procentskjutreglaget åt vänster eller åt höger för att ställa in gränsen för laddningsenheterna.
- 5. Klicka på OK för att spara gjorda inställningar. I annat fall klicka på Avbryt.

# **Instant On(Direkt På)**

Spara batterienergi när den bärbara datorn är i deep sleep mode (Deep S3/djupt viloläge) med Instant On (direkt påslagning).

**OBS!** Deep S3 är en teknologi som låter dig spara mer batterienergi när ASUS bärbara dator är i viloläge.

**VIKTIGT!** Standby-tiden varirerar beroende på den bärbara datorns kvarvarande batterikapacitet, datormodell, konfiguration och driftförhållanden.

eller

#### **Prestandaläge**

Prestandaläge är standardaktiverad i den bärbara datorn. Den låter systemet återgå till senaste arbetsstatus på två sekunder, även om den bärbara datorn gått in i djupt viloläge.

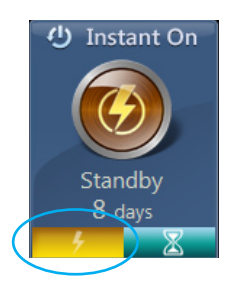

#### **Battersparläge**

Detta läge möjliggör längre standby-tider och gör att batteriet räcker upp till trettio (30) dagar eller längre. När läget är aktiverat återgår den bärbara datorn till dess senaste arbetsstatus så snabbs som på sju sekunder, fyra timmar efter att ha gått in i djupt viloläge.

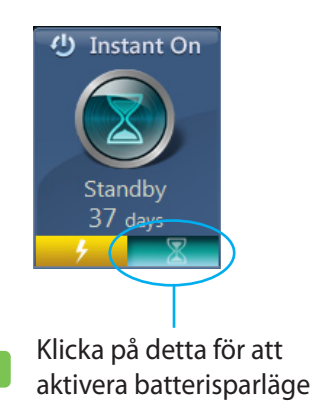

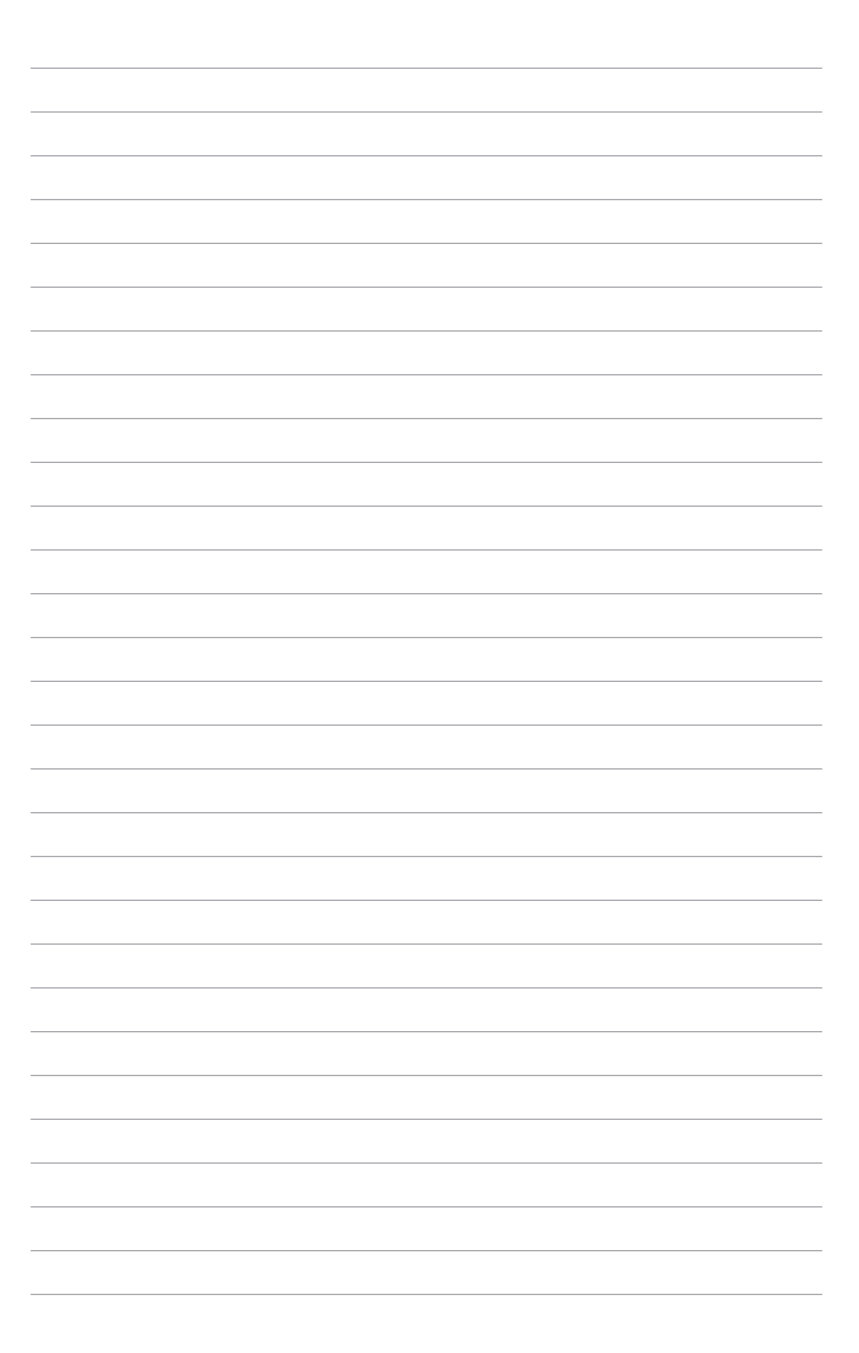
## *Kapitel 5: Power-on-självtestet.(POST)*

## **Power-on-självtestet.(POST)**

Power-on-självtestet (POST) är en rad programvarukontrollerade diagnostiska test som kör när du sätter på eller startar om den bärbara datorn. Programvaran som kontrollerar POST är installerad som en permanent del av den bärbara datorns arkitektur.

## **Använda POST för att öppna BIOS och felsöka**

Under POST kan du öppna BIOS-inställningarna eller köra felsökningsalternativ med funktionsknapparna på den bärbara datorn. Se följande information för mer detaljer.

## **BIOS**

BIOS (Basic Input and Output System) lagrar systemet hårdvaruinställningarna som behövs vid systemstart i den bärbara datorn.

Standardinställningarna i BIOS gäller de flesta förhållanden i din bärbara dator. Ändra inte standardinställningarna i BIOS, annat än vid följande förhållanden:

- Ett felmeddelande uppträder på skärmen under systemstart och begär att du kör inställning av BIOS.
- Du har installerat en ny systemkomponent som kräver fler BIOSinställningar eller uppdateringar.

**VARNING:** Används fel BIOS-inställningar kan systemet bli instabilt och leda till startfel. Vi rekommenderar starkt att du bara ändrar BIOSinställningarna med hjälp av utbildad servicepersonal.

## **Öppna BIOS**

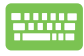

Starta om den bärbara datorn och tryck på  $\binom{n}{2}$  under POST.

#### **BIOS-inställningar**

**OBS!** BIOS-skärmbilderna i denna sektion är endast till som referens. De verkliga skärmbilderna kan variera med modell och territorium.

#### **Systemstart**

Denna meny ger dig möjlighet att ställa in dina systemstartsprioriteringar. Se följande procedurer när du ställer in din systemstartsprioritering.

1. På **Boot** (start) skärmen välj **Boot Option (startalternativ) #1**.

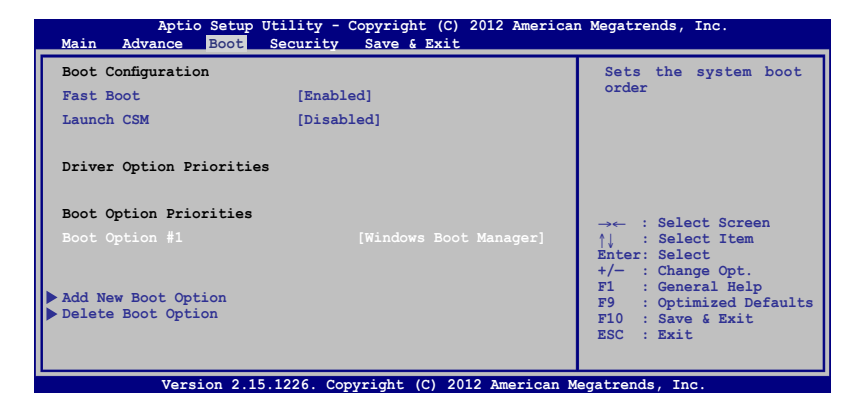

2. Tryck på  $\left| \begin{array}{c} \left| \begin{array}{c} \end{array} \right| \infty \end{array} \right|$  och välj en enhet som **Boot Option #1**.

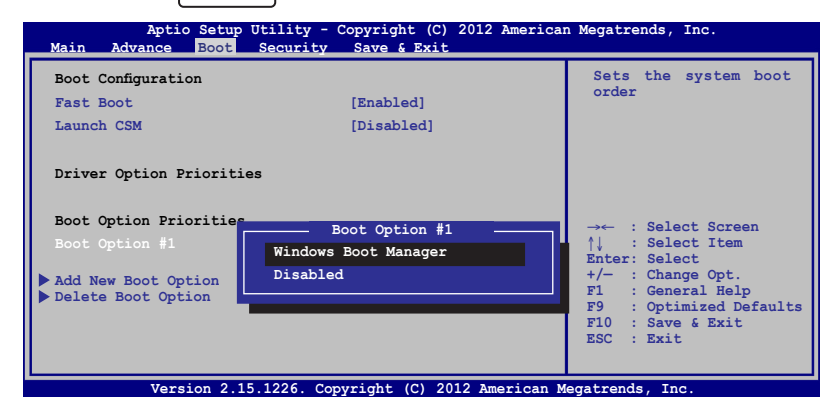

#### **Säkerhet**

Denna meny ger dig möjlighet att ställa in lösenord för administratör och användare av din bärbara dator. Det ger också möjlighet att kontrollera åtkomsten till din bärbara dators hårddiskenhet, gränssnitt för indata/utdata (I/O) och USB.

#### **OBS!**

- Om du installerar ett **User Password (Användarlösenord)**, blir du uppmanad att ange detta innan du öppnar den bärbara datorns operativsystem.
- Om du installerar ett **Administrator Password (Administratörslösenord)**, blir du uppmanad att ange detta innan du öppnar BIOS.

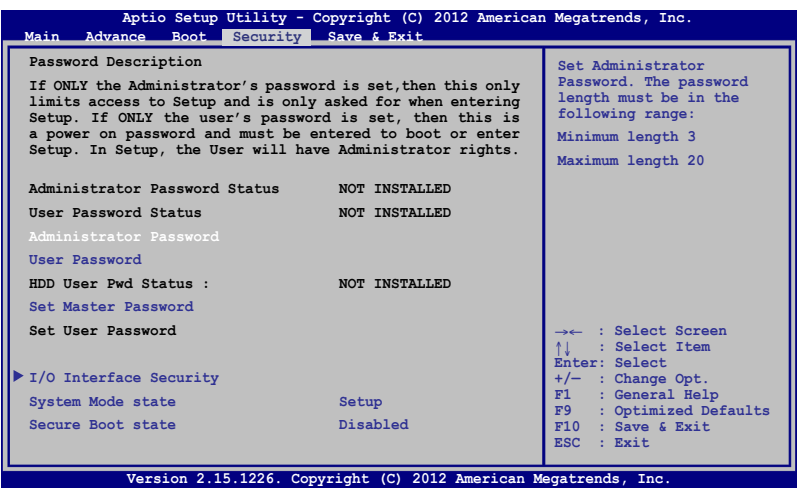

För att ställa in lösenord:

- 1. På **Security (säkerhets-)** skärmen välj **Setup Administrator Password (inställning administratörslösenord)** eller **User Password (användarlösenord)**.
- 2. Skriv in ett lösenord och tryck  $\Big|$  .  $\overline{e^{inter}}$

3. Skriv in lösenordet igen och tryck  $\Big|$   $\left| \begin{array}{c} \end{array} \right|$ 

För att rensa lösenordet:

- 1. På **Security (säkerhets-)** skärmen välj **Setup Administrator Password (inställning administratörslösenord)** eller **User Password (användarlösenord)**.
- 2. Ange nuvarande lösenord och tryck på  $\left| \right|$
- 3. Lämna fältet **Create New Password (skapa nytt lösenord)** tomt och tryck på  $\left| \right|$
- 4. Välj Yes (Ja) i bekräftelserutan och tryck på  $\left| \right|$

#### **Gränssnittssäkerhet för I/O**

I säkerhetsmenyn kan du öppna I/O Interface Security (gränssnittssäkerhet för I/O) för att låsa eller låsa upp några gränssnittsfunktioner på din bärbara dator.

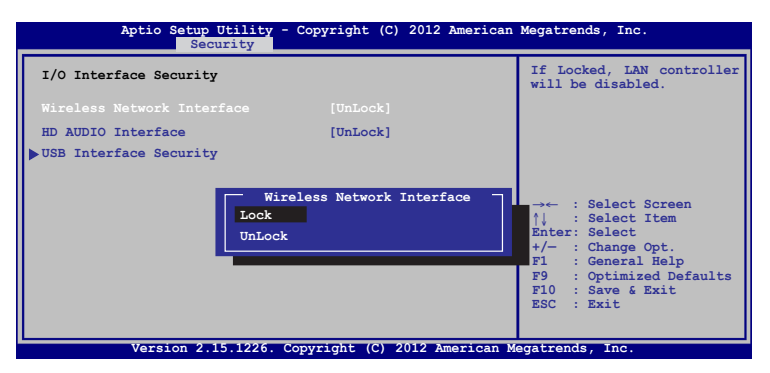

Att låsa I/O gränssnittet:

- 1. På skärmen **Security (Säkerhet)** välj **I/O Interface Security (I/O gränssnittssäkerhet)**.
- 2. Välj ett gränssnitt som du vill låsa och klicka på *.*

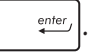

3. Välj **Lock (Lås)**.

#### **USB gränssnittssäkerhet**

Via menyn I/O Interface Security-menyn (Gränssnittssäkerhet för I/O) kan du även öppna USB Interface Security (Gränssnittssäkerhet för USB) för att låsa eller låsa upp portar och enheter.

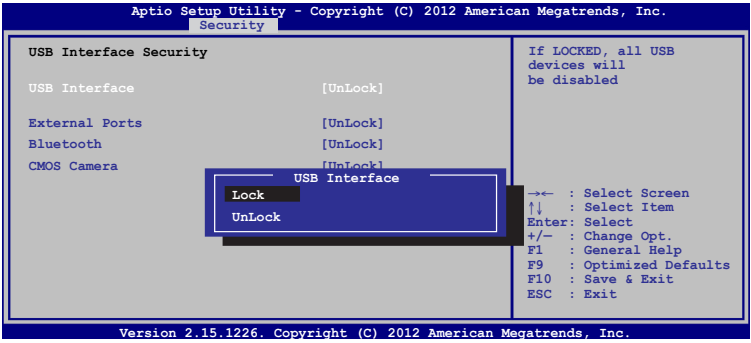

Att låsa USB-gränssnittet:

- 1. På skärmen **Security (Säkerhet)** välj **I/O Interface Security (I/O gränssnittssäkerhet)** > **USB Interface Security (USBgränssnittssäkerhet)**.
- 2. Välj ett gränssnitt som du vill låsa och klicka på **Lock (Lås)**.

**OBS!** Ställer man in **USB Interface (USB-gränssnittet)** på **Lock (lås)**, låser man och döljer även **External Ports (externa portar)** och andra enheter som inkluderas under **USB Interface Security (Gränssnitt för USB)**.

#### **Ställ in huvudlösenord**

I menyn Security (Säkerhet) kan du använda **Set Master Password (Ställ in huvudlösenord)** för att installera en lösenordsaktiverad åtkomst till hårddiskenheten.

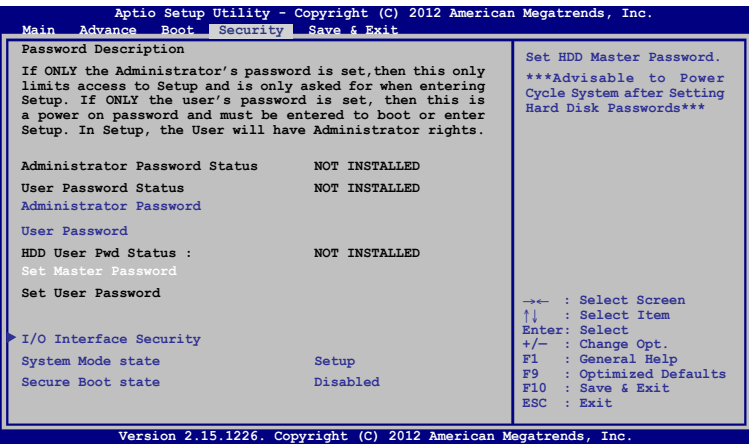

För att ställa in HDD-lösenordet:

- 1. PÅ skärmen **Security (Säkerhet)** klicka på **Set Master Password (Ställ in masterlösenord)**.
- 2. Skriv in ett lösenord och tryck på  $\left| \right|$  enter
- 3. Skriv igen för att bekräfta lösenordet och tryck på *.*

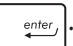

4. Klicka på **Set User Password (Ställ in användarlösenord)**  och upprepa föregående steg för att ställa in användarlösenordet.

#### **Spara och Avsluta**

För att spara konfigurationsinställningarna väljer du **Save Changes and Exit (Spara ändringar och avsluta)** innan du avslutar BIOS.

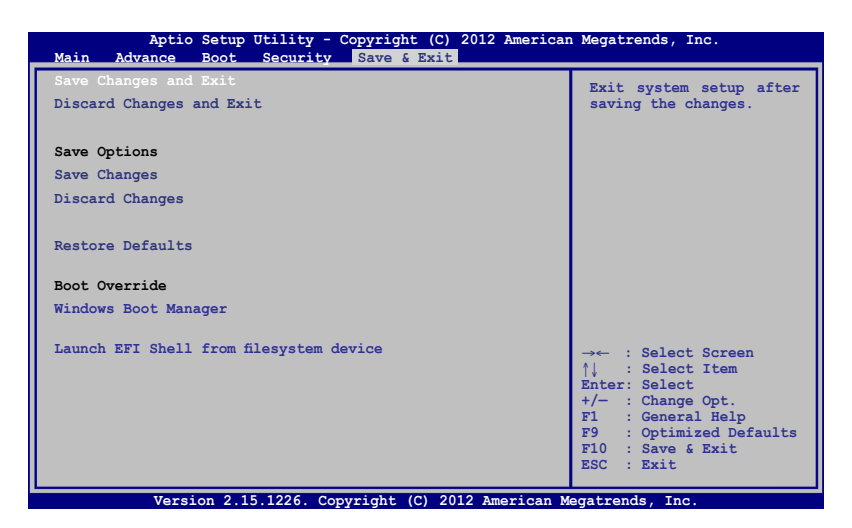

#### **Uppdatera BIOS.**

- 1. Verifiera exakt modell på bärbar dator och hämta den senaste BIOS-filen för din modell på ASUS webbplats.
- 2. Spara en kopia av den hämtade BIOS-filen på ett USB-minne.
- 3. Sätt i USB-minnet på den bärbara datorn.
- 4. Starta om den bärbara datorn och tryck på  $\sqrt{\frac{r^2}{m}}$  under POST.
- 5. Från BIOS inställningsprogram klicka på **Advanced > Start Easy Flash (avancerat > Starta Easy Flash),** tryck sedan på .

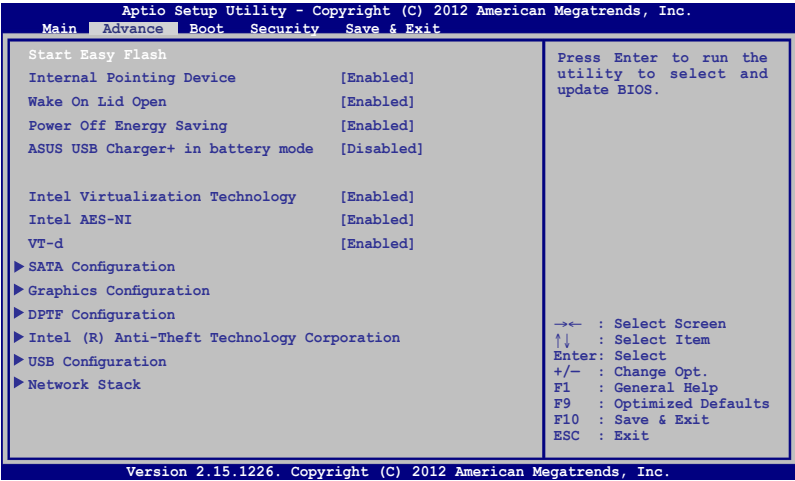

6. Lokalisera den hämtade BIOS-filen på USB-minnet och tryck på

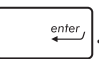

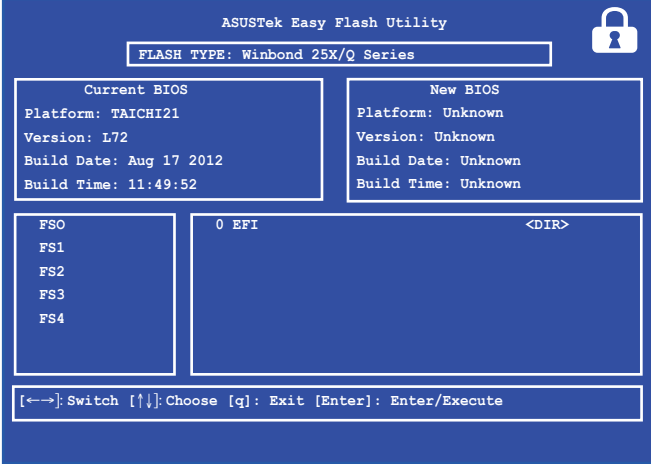

7. Efter BIOS uppdateringsprocessen klicka på **Exit > Restore Defaults (avsluta > återställ standard)** för att återställa systemet till dess standardinställning.

## **Felsökning**

Genom att trycka på  $\boxed{\phantom{a}}$  under POST kan du öppna felsökningsalternativen i Windows® 8, vilka innehåller följande:

- **• Uppdatera datorn**
- **• Återställ datorn**
- **• Avancerade alternativ**

## **Refresh your PC (Uppdatera datorn)**

Använd **Refresh your PC (Uppdatera datorn)** om du vill uppdatera systemet utan att förlora dina aktuella filer och applikationer.

Öppna funktionen under POST:

1. Starta om den bärbara datorn och tryck på  $\left[\mathbf{z}\right]^{t\vartheta}$ under POST.

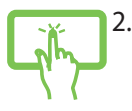

2. Vänta tills Windows® har laddat skärmen Choose an option (Välj ett alternativ) och tryck på **Troubleshoot (Felsök)**.

eller

- 3. Tryck på **Refresh your PC (Uppdatera datorn)**.
- 4. På skärmen Refresh your PC (Uppdatera datorn) ska du läsa varje punkt och därefter trycka på **Next (Nästa)**.
	- 5. Tryck på det konto du vill uppdatera.
	- 6. Ange kontots lösenord och tryck på **Continue (Fortsätt)**.
	- 7. Tryck på **Refresh (Uppdatera)**.

**VIKTIGT!** Kontrollera att den bärbara datorn är ansluten till elnätet innan du uppdaterar systemet.

## **Återställ datorn**

**VIKTIGT!** Säkerhetskopiera alla dina data innan detta alternativ utförs.

Använd **Reset your PC (Återställ datorn)** för att återställa den bärbara datorn till fabriksinställningarna.

Öppna funktionen under POST:

- 
- 1. Starta om den bärbara datorn och tryck på  $\begin{bmatrix} a & b \end{bmatrix}$ under POST.

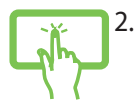

- 2. Vänta tills Windows® har laddat skärmen Choose an option (Välj ett alternativ) och tryck på **Troubleshoot (Felsök)**.
- eller 3. Tryck på **Reset your PC (Återställ datorn)**.
	- 4. På skärmen Reset your PC (Återställ datorn) ska du läsa varje punkt och därefter trycka på **Next (Nästa)**.
		- 5. Tryck på önskat återställningsalternativ. **Just remove my files (Ta bara bort filer)** eller **Fully clean the drive (Rensa hårddisken helt).**
		- 6. Tryck på **Reset (Återställ)**.

**VIKTIGT!** Kontrollera att den bärbara datorn är ansluten till elnätet innan du uppdaterar systemet.

## **Advanced options (Avancerade alternativ)**

Använd **Advanced options (Avancerade alternativ)** för att utföra fler felsökningsalternativ på den bärbara datorn.

Öppna funktionen under POST:

1. Starta om den bärbara datorn och tryck på  $\left[\mathbf{z}\right]$ under POST.

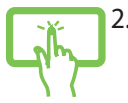

2. Vänta tills Windows® har laddat skärmen Choose an option (Välj ett alternativ) och tryck på **Troubleshoot (Felsök)**.

eller

- 3. Tryck på **Advanced options (Avancerade alternativ)**.
- 4. På skärmen Advanced options (Avancerade alternativ) väljer du det felsökningsalternativ du vill utföra.
- 5. Följ de efterföljande stegen för att slutföra proceduren.

#### **Använda återställning av systemavbildning**

Under **Avancerade alternativ** kan du använda **Systembildåterställning** för att återställa systemet med den bärbara datorns originalbildfil.

Öppna funktionen under POST:

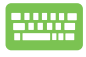

1. Starta om den bärbara datorn och tryck på  $\int_{\mathbb{R}}^{\mathbb{R}}$ under POST.

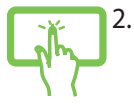

2. Vänta tills Windows® har laddat skärmen Choose an option (Välj ett alternativ) och tryck på **Troubleshoot (Felsök)**.

eller

3. Tryck på **Advanced options (Avancerade alternativ)**.

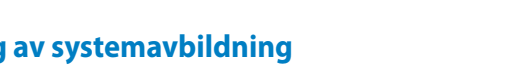

- 4. På skärmen Advanced options (Avancerade alternativ) väljer du **System Image Recovery (Återställning av systemavbildning)**.
- 5. Välj ett konto som du vill återställa med hjälp av en systemavbildningsfil.
- 6. Ange kontots lösenord och tryck på **Continue (Fortsätt)**.
- 7. Välj **Use the latest available system image (Använd den senaste systemavbildningsfilen)** (rekommenderas), och tryck på **Next (Nästa).** Du kan även välja **Select a system image (Välj en systemavbildning)** om systemavbildningen finns på en extern enhet eller DVD.
- 8. Följ de efterföljande stegen för att slutföra systemavbildningsproceduren.

**OBS!** Vi rekommenderar starkt att du regelbundet säkerhetskopierar ditt system för att förhindra dataförlust om den bärbara datorn upphör att fungera.

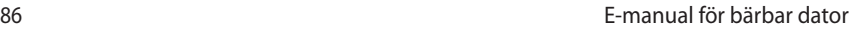

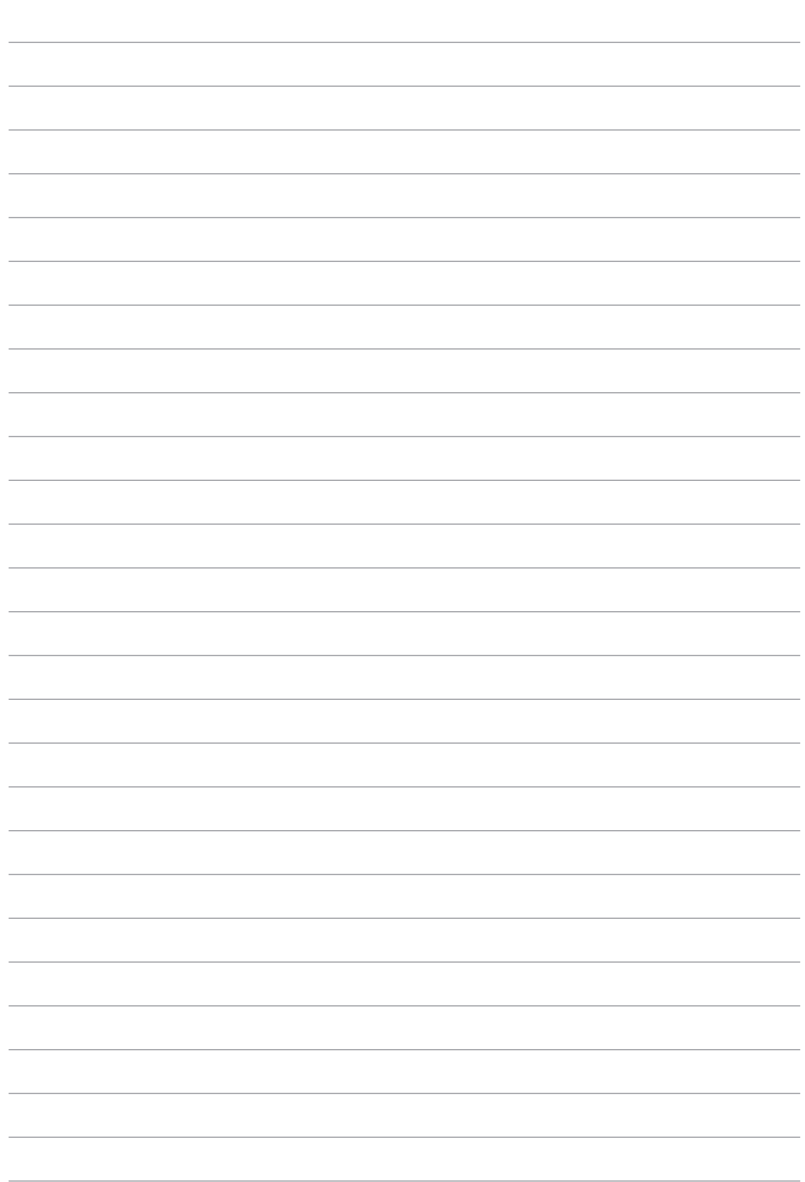

## *Bilagor*

## **DVD-ROM enhetsinformation (på utvalda modeller)**

DVD-enheten låter dig visa och skapa dina egna CD-skivor och DVDskivor. Du kan köpa ett tillvalt DVD-visarprogram för att visa DVDtitlar.

#### **Regional uppspelningsinformation**

Uppspelning av DVD-filmer innebär dekodning av MPEG2 video, digital AC3 audio och avkryptering av CSS- skyddat innehåll. CSS (ibland kallat copy guard) är namnet som givits till innehållsskyddet som anammats av filmindustrin för att tillgodose behovet att skydda sig mot kopiering.

Även om utförandena på CSS-licenser är många finns det en regel som är mest relevant: uppspelningsrestriktioner på regionaliserat innehåll. För att underlätta geografiskt styrda filmpremiärer släpps DVD-filmer för specifika regioner, som definierat i "Regionsdefinitioner" nedan. Upphovsrättslagar kräver att alla DVDfilmer begränsas till en viss region (vanligtvis kodad till regionen inom vilken den säljs). När DVD-filminnehåll kan släppas för flera regioner, kräver CSSutformningens regler att alla system som är kapabla att spela CSS-krypterat innehåll endast kan vara kapabla att spela en region.

#### **VIKTIGT!** Regionsinställning kan ändras upp till fem gånger

genom en tittarprogramvara, sedan kan den endast spela upp DVD-filmer från den senaste regionsinställningen. Efter det krävs en fabriksåterställning för att ändra regionskoden, och det täcks inte av garantin. Om återställning önskas kommer frakt- och återställningskostnader att ligga på användarens ansvar.

#### **Regionsdefinitioner**

#### **Region 1**

Canada, USA, nordamerikanska territorierna

#### **Region 2**

Tjeckien, Egypten, Finland, Frankrike, Tyskland, Golfstaterna, Ungern, Island, Iran, Irak, Irland, Italien, Japan, Nederländerna, Norge, Polen, Portugal, Saudiarabien, Skottland, Sydafrika, Spanien, Sverige, Schwiez, Syrien, Tukiet, Storbritannien, Grekland, föredetta Jugoslaviska republikerna, Slovakien

#### **Region 3**

Burma, Indonesien, Sydkorea, Malaysia, Filippinerna, Singapore, Taiwan, Thailand, Vietnam

#### **Region 4**

Australien, Karibien (förutom de nordamerikanska territorierna), Centralamerika, Nya Zealand, Stilla Havet, Sydamerika

#### **Region 5**

CIS, Indien, Pakistan, resten av Afrika, Ryssland, Nordkorea

#### **Region 6**

Kina

## **Blu-ray ROM enhetsinformation (på utvalda modeller)**

Blu-ray-enheten låter dig visa högdefinitionsvideos (HD) och andra skivfilformat såsom DVD och CD.

#### **Definition av regioner**

#### **Region A**

Nordamerika, Central- och Sydamerikas länder och deras territorium; Taiwan, Hongkong, Macao, Japan, Korea (Syd och Nord), sydöstra Asiens länder och deras territorium.

#### **Region B**

Europa, Afrika och sydvästra Asiens länder och deras territorium, Australien och Nya Zeeland.

#### **Region C**

Centrala och södra Asien, Östeuropas länder och deras territorium; Kina och Mongoliet.

**OBS!** Se Blu-ray Disc webbsida på www.blu-raydisc.com/en/Technical/ FAQs/Blu-rayDsicforVideo.html för ytterligare detaljer.

## **Interna modem uppfyllelse**

Den bärbara datorn med interna modem överensstämmer med JATE (Japan), FCC (USA, Kanada, Korea, Taiwan) och CTR21. Det interna modemet har godkänts i enlighet med rådsbeslut 98/482/ EC för paneuropeisk enskild terminalanslutning till det publika telefonnätet (PSTN). Emellertid på grund av olikheter mellan de enskilda PSTN i de olika länderna ger inte godkännandet själv en ovillkorlig försäkran om fungerande drift på varje PSTN nätverks anslutningspunkt. Vid eventuella problem bör du först kontakta leverantören av utrustningen.

## **Översikt**

Den 4 augusti 1998 publicerades den europeiska rådets beslut angående CTR 21 i Officiella tidningar av EC. CTR 21 gäller för alla icke röstutrustningar med DTMF-uppringning vilka är avsedda att anslutas till det analoga PSTN (Public Switched Telephone Network/ publika telefonnätet).

CTR 21 (Common Technical Regulation) för anslutningskrav för anslutning till det analoga publika telefonnätet av terminalutrustning (exkluderat terminalutrustning som stödjer rösttelefoni justerad tjänst) i vilka nätverksadressering utförs med hjälp av tvåtons flerfrekvenssignalering.

## **Network Compatibility Declaration (deklaration om nätverkskompatibilitet)**

Uttalande som ska göras av tillverkaren till anmält organ och säljaren: "Denna deklaration indikerar de nätverk med vilka utrustningen är konstruerad att arbeta och alla rapporterade nätverk med vilka utrustningen har samverkansproblem.

## **Network Compatibility Declaration (deklaration om nätverkskompatibilitet)**

Uttalande som ska göras av tillverkaren till användaren: "Denna deklaration indikerar de nätverk med vilka utrustningen är konstruerad att arbeta och alla rapporterade nätverk med vilka utrustningen har samverkansproblem. Tillverkaren ska också associera ett uttalande för att klargöra där nätverkskompatibilitet är beroende på fysiska och programbytesinställningar. Det kommer också att råda användaren att kontakta försäljaren om det finns önskemål om att använda utrustningen i ett annat nätverk".

Fram tills nu har anmält organ hos CETECOM givit ut flera paneuropeiska godkännanden att använda CTR 21. Resultatet är Europas första modem som inte kräver myndighetsgodkännande i varje enskilt Europeiskt land.

## **Icke-röst utrustning**

Telefonsvarare och högtalartelefonen kan vara lämplig så väl som modem, faxmaskiner, nummerpresentatörer och larmsystem. Utrustning vars slutkvalitet för talet kontrolleras av bestämmelser (t.e.x handmikrotelefoner och i vissa länder även sladdlösa telefoner) är undantagna.

## **Denna tabell visar de länder som för närvarande är under CTR21 standard.**

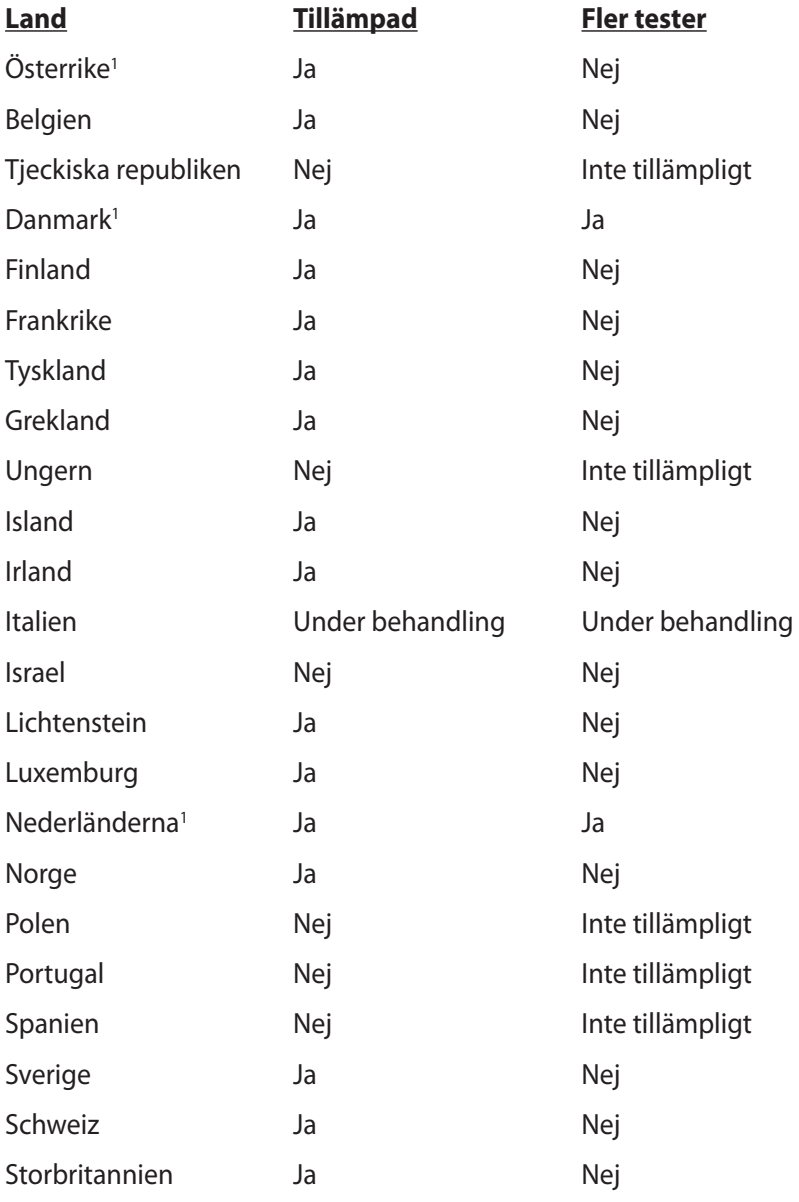

Denna information har kopierats från CETECOM och lämnas utan förpliktelse. För uppdatering av denna tabell besök http://www. cetecom.de/technologies/ctr\_21.html

1 Nationella krav gäller endast om utrustningen använder telefoni med pulsval (tillverkare kan hävda i bruksanvisningen att utrustningen endast är avsedd att stödja DTMF signalering, vilket skulle göra ytterligare tester överflödiga).

I Nederländerna krävs ytterligare tester för serieanslutning och nummerpresentationsfunktioner.

## **Yttrande statliga kommunikationsnämnden**

Den här apparaten överenstämmer med FCC regler del 15. Hantering är aktuell under följande två villkor:

- Apparaten får inte orsaka allvarlig störning.
- Apparaten måste godkänna all mottagen störning, medräknat störning som kan orsaka oönskad handling.

Utrustningen har testats och befunnits överenstämma med gränserna för en klass B digital apparat, enligt del 15 i bestämmelserna från statliga kommunikationsnämnden (Federal Communications Commission, 'FCC'). De här gränserna är utformade för att tillhandahålla lämpligt skydd mot skadlig störning i en installation i hemmet. Den här utrustningen genererar, använder och kan avge strålning med radiofrekvensenergi samt kan, om den inte är installerad och används i överensstämmelse med givna instruktioner, orsaka skadlig störning på radiokommunikation. Det finns dock inga garantier att störningar inte kommer att inträffa i en särskild installation. Om den här utrustningen orsakar skadliga störningar på radio- eller televisionsmottagning, vilket kan fastställas genom att slå på och slå av utrustningen, uppmuntras användaren att försöka korrigera störningen genom en eller flera av följande åtgärder:

- Rikta om eller flytta på mottagarantennen.
- Öka avståndet mellan utrustningen och mottagaren.
- Anslut utrustningen till ett uttag på en annan strömkrets än den som mottagaren är ansluten till.
- Rådfråga försäljaren eller en erfaren radio/TV-tekniker.

**VARNING!** Användningen av en skyddad elsladd krävs för att kunna tillmötesgå FCCnämndens gränser och för att förhindra störning på radio- och TV-mottagning i närheten. Det är viktigt att endast den medföljande elsladden används. Använd endast skyddade kablar för att ansluta I/O-apparater till den här utrustningen. Du förvarnas om att förändringar eller ändringar som inte uttryckligen har godkänts av ansvarig part för anpassning, kan ogiltigförklara dig som tillåten användare av utrustningen.

(Återgiven från Code of Federal Regulations #47, del 15.193, 1993, Washington DC: Office of the Federal Register, National Archives och Records Administration, U.S.A Government Printing Office.)

### **FCC (Amerikanska telekommunikationsmyndighetens) varningstext om radiofrekvens- (RF-) exponering**

**VARNING!** Varningstext från FCC: Ändringar eller modifieringar som inte uttryckligen godkänts av den part, som är ansvarig för uppfyllandet av villkoren, kan upphäva användarens rätt att använda utrustningen. "Tillverkaren deklarerar att denna enhet är begränsad till kanalerna 1 till 11 i 2.4 GHz-frekvensbandet via specificerade inbyggda program kontrollerade i USA."

Denna utrustning uppfyller FCC:s strålningsgränsvärden som fastställts för en okontrollerad miljö. För fortsatt uppfyllande av FCC RF-exponeringskrav ska direktkontakt med sändarantennen under sändning undvikas. Slutanvändare måste följa de specifika driftsinstruktionerna för tillfredsställande uppfyllelse av radiostrålningskraven.

## **Deklaration om överensstämmelse (R&TTE Direktivet 1999/5/EG)**

Följande poster var fullföljda och anses relevanta och tillräckliga:

- Nödvändiga krav som i [Artikel 3]
- Skyddskrav för hälsa och säkerhet som om [Artikel 3.1a]
- Testning för elektrisk säkerhet enligt [EN 60950]
- Skyddskrav för elektromagnetisk kompabilitet i [Artikel 3.1b]
- Testning av elektromagnetisk kompabilitet i [EN 301 489-1] & [EN 301 489-17]
- Effektiv användning av radiospektrat som i [Artikel 3.2]
- Återkommande radiotester enligt [EN 300 328-2]

## **CE Märkning**

# $\epsilon$

#### **CE märkning för enheter utan trådlös LAN/Bluetooth**

Den levererade versionen av denna enhet uppfyller kraven hos EEC direktiven 2004/108/EG "Elektromagnetisk kompatibilitet" och 2006/95/EC "Lågspänningsdirektivet".

## C E O

#### **CE märkning för enheter med trådlös LAN/ Bluetooth**

Denna utrustning uppfyller kraven hos Direktiv 1999/5/EG för Europeiska parlamentet och kommissionen från den 9 mars 1999 om radioutrustning och telekommunikationsutrustning och om ömsesidigt erkännande av utrustningens överensstämmelse.

## **IC:s strålningsexponeringsdeklaration för Kanada**

Denna utrustning uppfyller IC:s strålningsgränsvärden som fastställts för en okontrollerad miljö. För fortsatt uppfyllande av IC RF-exponeringskrav ska direktkontakt med sändarantennen under sändning undvikas. Slutanvändare måste följa de specifika driftsinstruktionerna för tillfredsställande uppfyllelse av radiostrålningskraven.

Hantering gäller under följande två villkor:

- Denna enhet får inte orsaka störningar och
- Denna enhet måste acceptera störningar, inklusive störningar som kan orsaka oönskad funktion hos enheten.

För att förhindra radiostörningar på licensierade tjänster (t.ex. mobilsatellitsystem i samma kanal) är denna enhet avsedd att användas inomhus och borta från fönster för att ge maximal avskärmning. Utrustning (eller dess sändarantenn) som installeras utomhus kräver licens.

## **Trådlös hanteringskanal för olika områden**

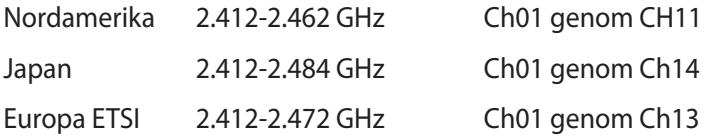

#### **Frankrike begränsade trådlösa frekvensband**

En del områden i Frankrike har begränsade frekvensband. Det värsta fallet av max tillåten ström inomhus är:

- 10mW för hela 2.4 GHzbandet (2400 MHz–2483.5 MHz)
- 100mW för frekvenser mellan 2446.5 MHz och 2483.5 MHz

**OBS!** Kanalerna 10 till 13 inbegripet verkar i bandet 2446.6 MHz till 2483.5 MHz.

Det finns få möjligheter till användning utomhus: På privat egendom eller på den privata egendomen för offentliga personer, är användning föremål för en preliminär tillåtelseprocedur från Försvarsministeriet, med max tillåten ström på 100mW i bandet 2446.5–2483.5 MHz. Användning utomhus på allmän egendom är inte tillåtet.

I avdelningarna som listas nedan för hela 2.4 GHzbandet:

- Max tillåten ström inomhus är 100mW
- Max tillåten ström utomhus är 10mW

Avdelningar inom vilka användning av 2400–2483.5 MHzbandet är tillåtet med en EIRP på mindre än 100mW inomhus och mindre än 10mW utomhus:

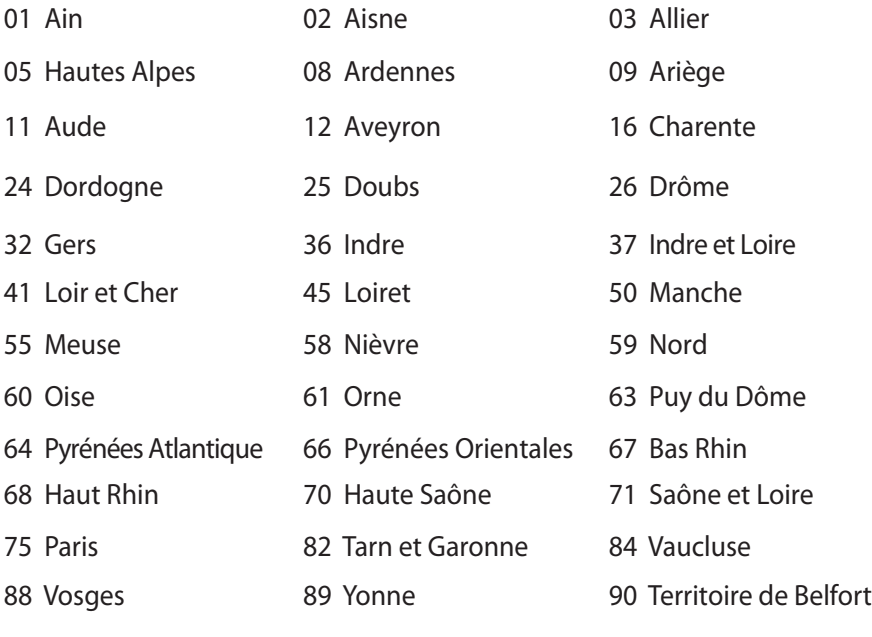

94 Val de Marne

Det här kravet kommer med stor sannolikhet att ändras med tiden, och göra det möjligt för dig att använda ditt trådlösa LANkort inom fler områden i Frankrike. Vänligen kontrollera med ART för senaste information (http://www.arcep.fr).

**OBS!** Ditt WLANkort sänder mindre än 100mW, men mer än 10mW.

## **UL säkerhetsanmärkningar**

För att motsvara UL 1459 krävs telekommunikationer (telefon)-utrustning som avses att anslutas elektriskt till ett telekommunikationsnätverk, med en jordad funktionsspänning som inte överskrider mer än 200V, 300V topp-till-topp och 105V rms, och som installeras eller används i överensstämmelse med National Electric Code (NFPA 70).

När du använder modemet på Notebook PC ska alltid grundläggande säkerhetsföreskrifter följas för att minska risken för brand, elektrisk stöt och skada på personer, inräknat följande:

- Använd inte Notebook PC i närheten av vatten, t ex i närheten av ett badkar, tvättställ, köksvask eller tvättbalja, i en blöt källare eller i närheten av en simbassäng.
- Använd inte Notebook PC under elektrisk storm. Det kan föreligga risk för elektrisk stöt från blixten.
- Använd inte Notebok PC i närheten av gasläcka.

För att motsvara UL 1642 krävs primära (ej återuppladdningsbara) och sekundära (återuppladdningsbara) lithiumbatterier för användning som strömkälla i produkten. Dessa batterier innehåller metallisk lithium eller lithiumlegering, eller en lithiumjon, och kan bestå av en enda elektrokemisk cell eller två eller fler celler som är anslutna i serie, parallell eller både-och, som omvandlar kemisk energi till elektrisk energi genom en irreversibel eler reversibel kemisk reaktion.

- Avstå från att slänga bort Notebook PC-batteriet i öppen eld, då det kan explodera. Kontrollera med lokala bestämmelser för eventuellt speciella avfallsanvisningar för att minska risken för skada på personer beroende på eld eller explosion.
- Avstå från att använda strömadaptrar eller batterier från andra apparater, för att undvika skada på personer beroende på eld eller explosion. Använd endast UL-certifierade strömadaptrar eller batterier som tillhandahålls av tillverkaren eller auktoriserade återförsäljare.

## **Krav strömsäkerhet**

Produkter med elektrisk ström med värden på upp till 6A och som är tyngre än 3Kg måste använda godkända elsladdar som är större än eller lika med: H05VV-F, 3G, 0.75 $\textsf{mm}^2$  eller H05VV-F, 2G, 0.75 $\textsf{mm}^2$ .

## **TV-mottagarmeddelanden**

Notering till CATV Systeminstallerare - Kabeldistributionssystemet bör vara jordat i enlighet med ANSI/NFPA 70, National Electrical Code (NEC), särskilt avsnitt 820.93, Jordande av yttre konduktiv sköld på en koaxial kabelinstallation bör inkludera bindning av skärmen av den koaxiala kabeln till jorden vid byggnadsingången.

## **REACH**

Uppfyller REACH (Registration, Evaluation, Authorization, and Restriction of Chemicals (Registrering, Värdering, Behörighet och Begränsning)) reglerande regelverk, vi publicerar de kemiska substanserna i våra produkter på ASUS REACH webbsida på HYPERLINK "http://csr.asus.com/english/REACH.htm".

## **Nordiska försiktighetsåtgärder (för litium-jon batterier)**

CAUTION! Danger of explosion if battery is incorrectly replaced. Replace only with the same or equivalent type recommended by the manufacturer. Dispose of used batteries according to the manufacturer's instructions. (English)

ATTENZIONE! Rischio di esplosione della batteria se sostituita in modo errato. Sostituire la batteria con un una di tipo uguale o equivalente consigliata dalla fabbrica. Non disperdere le batterie nell'ambiente. (Italian)

VORSICHT! Explosionsgefahr bei unsachgemäßen Austausch der Batterie. Ersatz nur durch denselben oder einem vom Hersteller empfohlenem ähnlichen Typ. Entsorgung gebrauchter Batterien nach Angaben des Herstellers. (German)

ADVARSELI! Lithiumbatteri - Eksplosionsfare ved fejlagtig håndtering. Udskiftning må kun ske med batteri af samme fabrikat og type. Levér det brugte batteri tilbage til leverandøren. (Danish)

VARNING! Explosionsfara vid felaktigt batteribyte. Använd samma batterityp eller en ekvivalent typ som rekommenderas av apparattillverkaren. Kassera använt batteri enligt fabrikantens instruktion. (Swedish)

VAROITUS! Paristo voi räjähtää, jos se on virheellisesti asennettu. Vaihda paristo ainoastaan laitevalmistajan sousittelemaan tyyppiin. Hävitä käytetty paristo valmistagan ohjeiden mukaisesti. (Finnish)

ATTENTION! Il y a danger d'explosion s'il y a remplacement incorrect de la batterie. Remplacer uniquement avec une batterie du mêre type ou d'un type équivalent recommandé par le constructeur. Mettre au rebut les batteries usagées conformément aux instructions du fabricant. (French)

ADVARSEL! Eksplosjonsfare ved feilaktig skifte av batteri. Benytt samme batteritype eller en tilsvarende type anbefalt av apparatfabrikanten. Brukte batterier kasseres i henhold til fabrikantens instruksjoner. (Norwegian)

標準品以外の使用は、危険の元になります。交換品を使用する場合、製造者 に指定されるものを使って下さい。製造者の指示に従って処理して下さい。 (Japanese)

ВНИМАНИЕ! При замене аккумулятора на аккумулятор иного типа возможно его возгорание. Утилизируйте аккумулятор в соответствии с инструкциями производителя. (Russian)

## **Säkerhetsinformation optisk lagringsenhet**

#### **Säkerhetsinformation laser**

**CD-ROM användarsäkerhet**

#### **CLASS 1 LASER PRODUKT**

**VARNING!** För att förhindra exponering av den optiska enhetens laser, försök inte ta isär eller reparera den optiska disken på egen hand. För din egna säkerhets skull, kontakta en professionell tekniker för hjälp.

#### **Varningsetikett service**

**VARNING!** OSYNLIG LASERSTRÅLNING NÄR DEN ÄR ÖPPEN. TITTA INTE IN I STRÅLEN ELLER DIREKT PÅ MED OPTISKA INSTRUMENT.

#### **CDRH-bestämmelser**

Center for Devices and Radiological Health (CDRH) av U.S.As Food and Drug Administration implementerade bestämmelser för laserprodukter den 2 augusti 1976. Dessa bestämmelser gäller för laserprodukter som tillverkats från 1 augusti 1976 och framåt. Anammande av bestämmelserna är obligatorisk för produkter som marknadsförs i USA.

**VARNING!** Användning av kontroller eller justeringar eller utförande av procedurer annat än de som är specificerade här i eller i installationsvägledningen för laserprodukten kan resultera i farlig exponering för laser.

## **Produktanmärkning Macrovision Corporation**

Den här produkten innehåller teknologi som är skyddad enligt upphovsrätten genom metodanspråk av vissa USA-patent och annan intellektuell egenomsrätt som ägs av Macrovision Corporation och andra rättighetsägare. Användning av den här upphovsrättsligt skyddade teknologin måste godkännas av Macrovision Corporation, och är endast avsedd för hemmet och annan begränsad tittaranvändning *så tillvida inget annat har godkänts av Macrovision Corporation.* Kopiering av tekniken eller isärplockning är förbjuden.

## **CTR 21 godkännande (för bärbara datorer med inbyggt modem)**

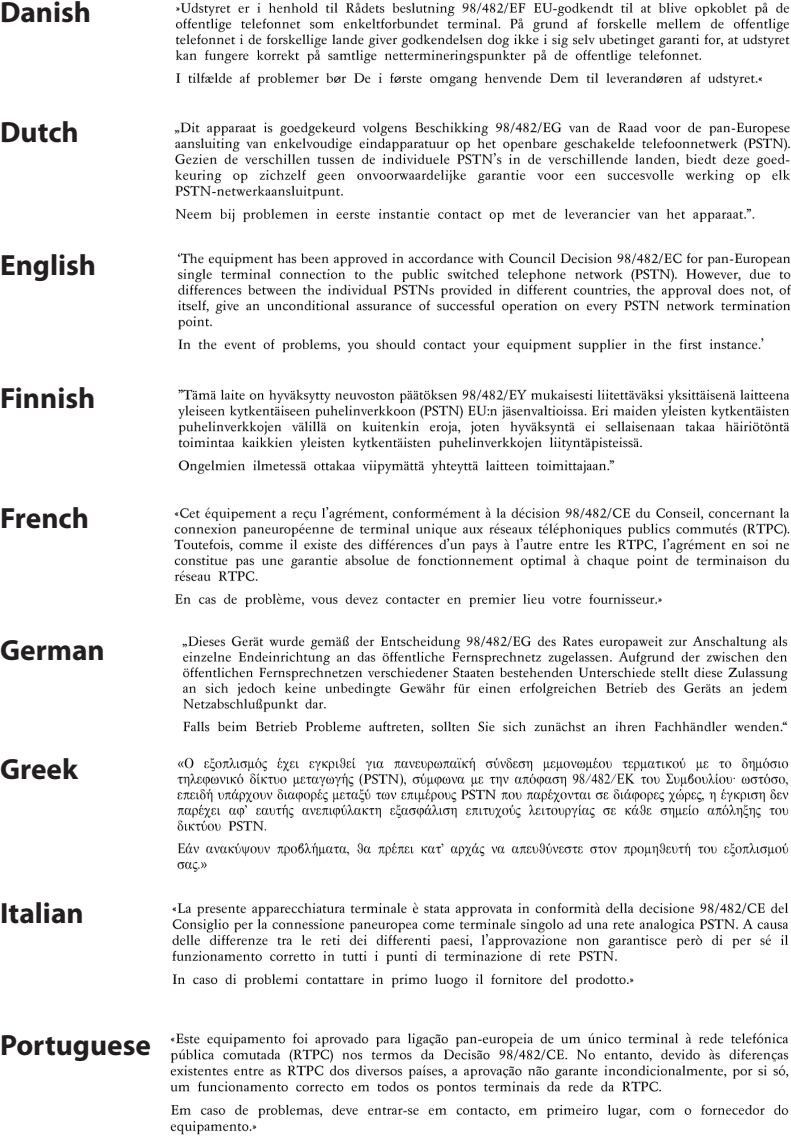

#### «Este equipo ha sido homologado de conformidad con la Decisión 98/482/CE del Consejo para la conexión paneuropea de un terminal simple a la red telefónica pública conmutada (RTPC). No **Spanish** obstante, a la vista de las diferencias que existen entre las RTPC que se ofrecen en diferentes países, la homologación no constituye por sí sola una garantía incondicional de funcionamiento satisfactorio en todos los puntos de terminación de la red de una RTPC. En caso de surgir algún problema, procede ponerse en contacto en primer lugar con el proveedor del equipo.».

**Swedish** "Utrustningen har godkänts i enlighet med rådets beslut 98/482/EG för alleuropeisk anslutning som enskild terminal till det allmänt tillgängliga kopplade telenätet (PSTN). På grund av de skillnader som finns mellan telenätet i olika länder utgör godkännandet emellertid inte i sig självt en absolut garanti för att utrustningen kommer att fungera tillfredsställande vid varje telenätsanslutningspunkt.

Om problem uppstår bör ni i första hand kontakta leverantören av utrustningen."

#### **ENERGY STAR-efterlevande produkt**

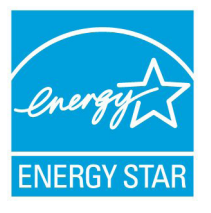

ENERGY STAR är ett samarbetsprogram mellan amerikanska EPA (Environmental Protection Agency) och amerikanska energidepartementet för att hjälpa oss alla att spara pengar och skydda miljön genom energieffektiva produkter och metoder.

knapp på tangentbordet.Alla ASUS-produkter som är märkta med ENERGY STAR-logotypen efterlever ENERGY STARstandarden, och funktionen för strömhantering är aktiverad som standard. Monitorn och datorn försätts automatiskt i vila efter 15 och 30 minuter av användarinaktivitet. För att väcka datorn klicka med musen eller tryck på någon knapp på tangentbordet.

Gå till http://www.energy.gov/powermanagement för utförlig information om strömhantering och dess fördelar för miljön. Du kan också gå till http://www.energystar.gov för utförlig information om ENERGY STAR-samarbetsprogrammet.

**OBS!** Energy Star stöds INTE av Freedos- och Linux-baserade produkter.

## **EU:s eko-märkning**

Denna bärbara dator har fått märkningen EU Flower, vilket betyder att denna produkt har följande egenskaper:

- 1. Minskad energiförbrukning under användning och standbylägen
- 2. Begränsad användning av giftiga tungmetaller
- 3. Begränsad användning av ämnen som är farliga för miljö och människors hälsa
- 4. Minskning av användningen av naturresurser genom främjande av återvinning\*
- 5. Utformad för enkla uppgareringar och längre livslängd genom att tillhandahålla kompatibla reservdelar som batterier, nätaggregat, tangentbord, minne och CD- eller DVD-enhet om en sådan finns.
- 6. Minskat solitt avfall genom en återtagningspolicy\*

För mer information om märkningen EU Flower, gå till hemsidan för European Union Eco-label: http://www.ecolabel.eu.

## **Förhindra hörselskador**

För att förhindra eventuella hörselskador skall du inte lyssna med hög volym under långa perioder.

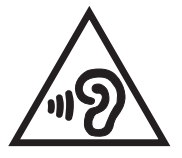

## **Uppfyllelse och deklaration av globala miljöbestämmelser**

ASUS följer det gröna konstruktionskonceptet för konstruktion och tillverkning av våra produkter och ser till att varje steg i produktens livscykel för en ASUS produkt är i linje med globala miljöbestämmelser. Dessutom redovisar ASUS relevant information baserat på reglerande krav.

Se http://csr.asus.com/english/Compliance.htm för information om redovisning baserat på de krav som ASUS uppfyller:

#### **Japan JIS-C-0950 Materialdeklaration**

**EU REACH SVHC**

**Korea RoHS**

**Schweiziska energilagar**

## **ASUS återvinning / Återtagningstjänst**

ASUS återvinning och återtagningsprogram kommer från vårt åtagande för att uppfylla den högsta standarden för att skydda vår miljö. Vi tror på att tillhandahålla lösningar för våra kunder att kunna ta ansvar för återvinning av våra produkter, batterier och andra komponenter samt förpackningsmaterial. Gå till http://csr.asus.com/ english/Takeback.htm för detaljerad information om återvinning för olika regioner.

## **Beläggningsmeddelande**

VIKTIGT! För att isolera den bärbara datorn elektriskt och bibehålla elsäkerheten används en beläggning på höljet förutom sidorna där IO-uttagen är placerade.

#### **EC Declaration of Conformity**

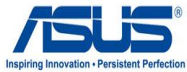

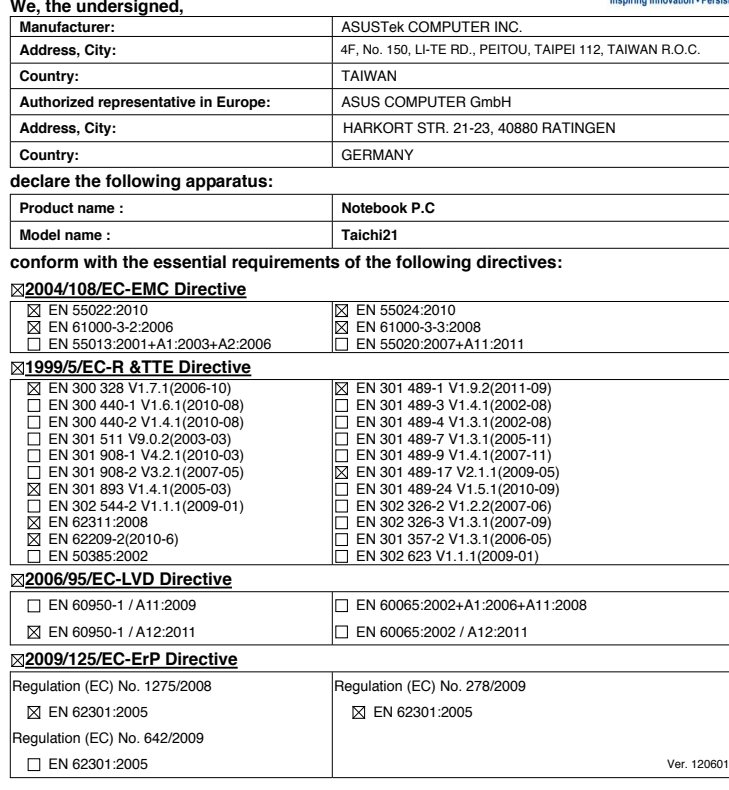

**CE marking**

(EC conformity marking)

Position : **CEO**

Name : **Jerry Shen**

len

**Declaration Date: Oct. 13, 2012 Year to begin affixing CE marking:2012** 

Signature : **\_\_\_\_\_\_\_\_\_\_**